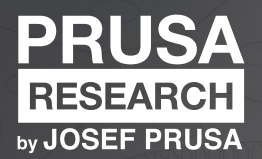

GER

# **3D DRUCK HANDBUCH**

FÜR DEN ORIGINAL PRUSA MK4 3D-DRUCKER

# Original Prusa MK4: Offizielle Anleitung

### Version 1.02 - 30. Mai 2023

Die neueste Version des MK4-Handbuchs finden Sie immer unter [prusa3d.com/drivers.](https://prusa3d.com/drivers)

#### Kurzanleitung zum ersten Druck

- 1. Lesen Sie sorgfältig die Sicherheitshinweise (Seite 8)
- 2. Stellen Sie den Drucker auf eine ebene und feste Unterlage (Seite 13)
- 3. Laden Sie die neueste Firmware von [prusa3d.com/drivers](https://prusa3d.com/drivers) herunter und installieren Sie sie (Seite 31)
- 4. Kalibrieren Sie den Drucker mit dem Selbsttest-Assistenten (Seite 19)
- 5. Stecken Sie den USB-Stick ein, der mit Ihrem Drucker geliefert wurde, und drucken Sie Ihr erstes Objekt (Seite 25)

Tipps, Ratschläge oder wichtige Informationen, die Ihnen bei der Arbeit mit dem Drucker helfen werden.

Dieser Teil des Textes ist sehr wichtig, bitte lesen Sie ihn sorgfältig! Er steht in direktem Zusammenhang mit der korrekten Bedienung des Druckers und seinem sicheren Betrieb.

Diese Informationen gelten für den Original Prusa MK4 3D-Drucker Montagebausatz.

#### So erreichen Sie den technischen Support von Prusa Research:

Sehen Sie zunächst in den letzten Abschnitten dieses Handbuchs nach, die sich mit häufigen Problemen befassen, oder gehen Sie auf [https://help.prusa3d.com](/var/www/html/src/PDFGenerator/help.prusa3d.com), wo Sie eine vollständige Liste der häufigsten Probleme und deren Lösungen finden. Wenn Ihr Problem hier nicht aufgeführt ist oder die Lösung nicht funktioniert, senden Sie bitte eine E-Mail an [info@prusa3d.com](mailto:info@prusa3d.com) und/oder nutzen Sie unseren Chat unter [prusa3d.com](https://www.prusa3d.com). Versuchen Sie, Ihr Problem so genau wie möglich zu beschreiben - am besten mit Bildern oder Videos.

*JOSEF PRUSA®, PRUSA RESEARCH®, PRUSA POLYMERS®, PRUSA ORANGE®, ORIGINAL PRUSA®, PRUSA 3D® und PRUSAMENT® sind eingetragene Marken von Prusa Development a.s. und werden von Prusa Research a.s. unter Lizenz von Prusa Development a. s. | JOSEF PRUSA, ORIGINAL PRUSA und PRUSAMENT sind eingetragene Marken (oder Markenanmeldungen) von Prusa Development a.s. und werden von Prusa Research a.s. unter Lizenz von Prusa Development a.s. in den folgenden Ländern verwendet: Australien, Neuseeland, Israel, Mexiko, Südkorea, Türkei, Ukraine, Russland, Kasachstan, Schweiz, China, Kolumbien, Usbekistan, Philippinen und Norwegen. | Alle anderen in dieser Publikation erwähnten Firmen- und Produktnamen sind Marken und eingetragene Marken der jeweiligen Unternehmen.*

# Über den Autor

Josef Průša (\*23. 2. 1990) begann sich für den 3D-Druck zu interessieren, als er 2009 sein Studium an der Universität für Wirtschaft aufnahm - zunächst als Hobby, als neue Technologie, die offen für Weiterentwicklungen und Verbesserungen war. Das Hobby wurde schnell zu seiner Leidenschaft und Josef wurde zu einem der Hauptentwickler des internationalen Open-Source-Projekts (alle Werke sind frei für jede Nutzung verfügbar) RepRap von Adrian Bowyer. Heute ist das Design von Prusa in verschiedenen Versionen auf der ganzen Welt zu sehen; es ist eines der am häufigsten verwendeten Druckerdesigns. Ziel ist es, die Öffentlichkeit für die 3D-Drucktechnologie zu interessieren.

Alle 3D-Drucker von Josef Průša sind Open-Source. Im Geiste des RepRap-Projekts können Sie Ihren Drucker verwenden, um Teile für andere 3D-Drucker herzustellen. Die Original Prusa Produktpalette wird ständig um neue Modelle und Verbesserungen erweitert.

Sein Hauptziel ist es, die 3D-Drucktechnologie für normale Benutzer verständlicher und einfacher zu machen. Josef Průša hält auch Workshops für die Öffentlichkeit ab, nimmt an Fachkonferenzen teil und wirbt für den 3D-Druck. Er hat auf TEDx-Konferenzen in Prag und Wien, auf der World Maker Faire in New York, auf der Maker Faire in Rom und auf dem Open Hardware Summit am MIT Vorträge gehalten. Er hat außerdem den Arduino-Kurs an der Karls-Universität unterrichtet und war Dozent an der Akademie für Kunst, Architektur und Design in Prag.

In seinen eigenen Worten stellt er sich eine nicht allzu ferne Zukunft vor, in der 3D-Drucker in jedem Haushalt vorhanden sein werden. Wenn Sie etwas brauchen, können Sie es einfach drucken. Die Grenzen in diesem Bereich werden jeden Tag verschoben… Wir sind froh, dass Sie dabei sind!

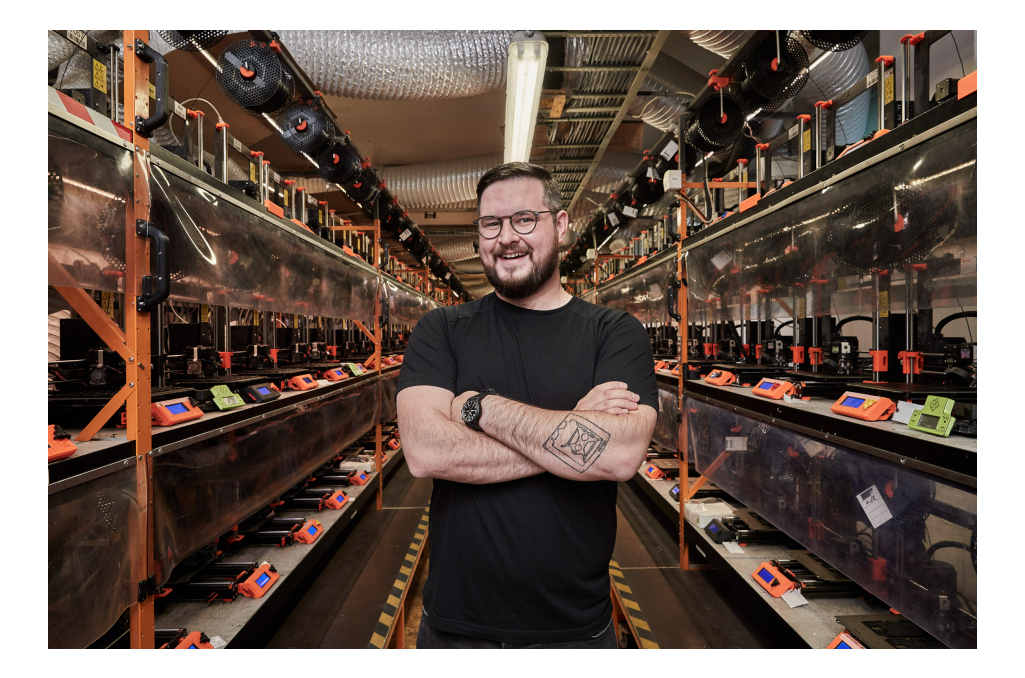

### Inhaltsverzeichnis

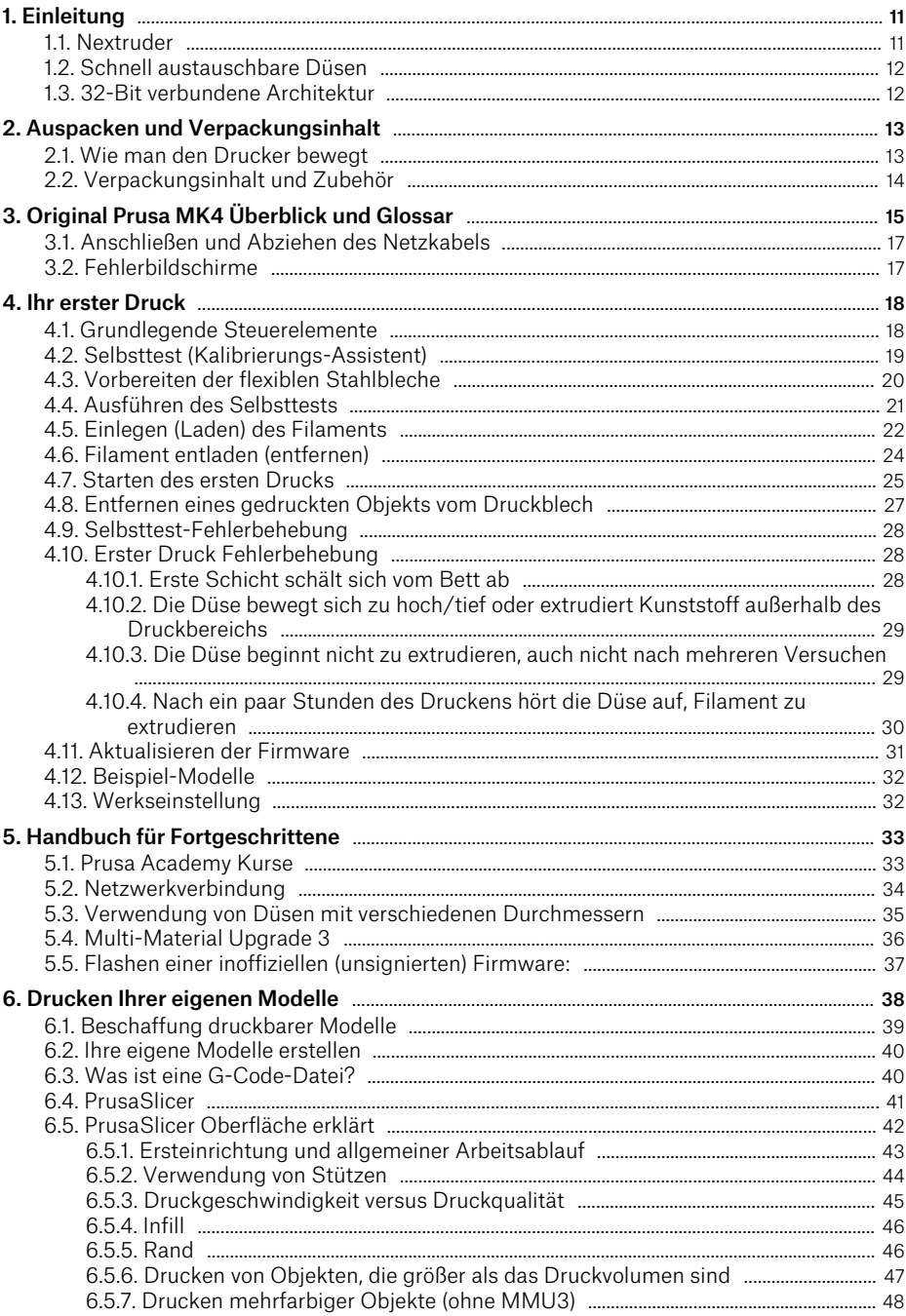

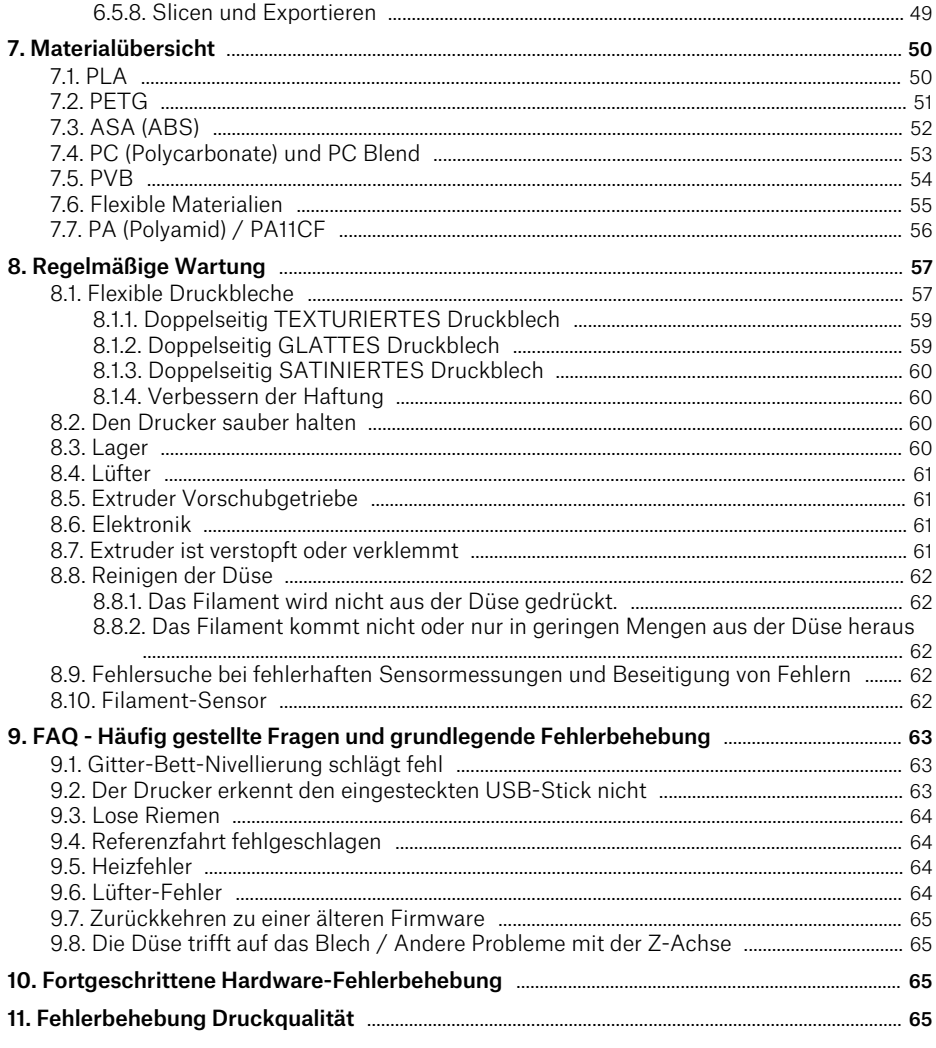

# Sicherheitssymbole und ihre Bedeutung

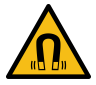

Vorsicht: starke Magnetfelder

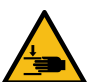

Vorsicht: mechanische Teile. Achten Sie darauf, dass Sie sich nicht die Hände verletzen, wenn Sie sich in der Nähe des Geräts mit mechanischen Teilen aufhalten.

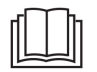

Weitere Informationen zu Funktion und Service finden Sie in diesem Benutzerhandbuch oder online unter help.prusa3d.com.

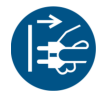

Vor jedem Wartungseingriff ist es notwendig, den 3D-Drucker von der Stromquelle zu trennen und sich mit den Anweisungen vertraut zu machen.

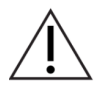

Seien Sie besonders vorsichtig, wenn Sie die mit diesem Symbol gekennzeichneten Teile anfassen oder berühren, und vermeiden Sie weitere Risiken, die durch spezielle Symbole gekennzeichnet sind, wie z. B. die Gefahr heißer Oberflächen - es besteht Verbrennungsgefahr.

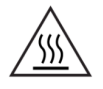

Heiße Oberfläche! Das markierte Objekt kann heiß sein und sollte mit besonderer Vorsicht berührt werden.

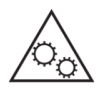

Ungeschützte, bewegliche mechanische Teile können Verletzungen verursachen, bitte seien Sie besonders vorsichtig.

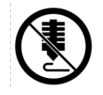

Drucken Sie nicht direkt auf diese Oberfläche.

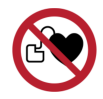

In der unmittelbaren Nähe der so gekennzeichneten Teile werden hohe elektrische Ströme ein- und ausgeschaltet. Personen mit einem implantierten Herzschrittmacher oder anderen Geräten zur Steuerung und Regulierung der Herzfunktionen müssen besondere Vorsicht walten lassen und vor der Verwendung des 3D-Druckers ihren Arzt konsultieren.

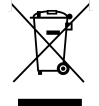

Dieses Gerät besteht aus Komponenten, die gemäß der Richtlinie über Elektro- und Elektronik-Altgeräte entsorgt werden müssen.

# Produkt-Informationen

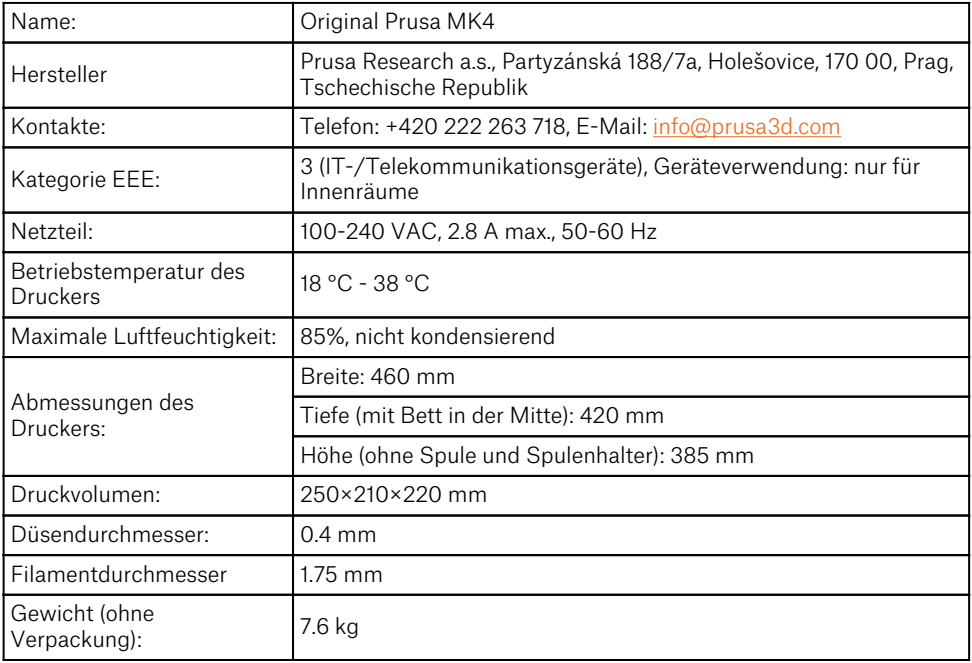

Die Seriennummer des Produkts finden Sie auf dem Typenschild auf der Rückseite des Druckers und auf der äußeren Verpackung.

Dieses Gerät ist nur für die Verwendung in Innenräumen vorgesehen, wo es vor äußeren Einflüssen geschützt ist.

### Garantie

Der Original Prusa MK4 3D-Drucker unterliegt einer 24-monatigen Garantie für Endkunden in der EU und einer 12-monatigen Garantie für Geschäftskunden und Endkunden im Rest der Welt. Verbrauchsmaterialien und Verschleißteile sind von dieser Garantie ausgeschlossen. Die Garantiezeit beginnt an dem Tag, an dem der Kunde die Ware erhält.

Der Verkäufer haftet nicht für Schäden, die durch eine unsachgemäße Handhabung des gekauften Produkts oder durch eine Handhabung, die gegen die in den offiziellen Handbüchern und Anleitungen enthaltenen Informationen und Empfehlungen verstößt, verursacht werden. Die Garantie erlischt auch bei unsachgemäßen Eingriffen und der Verwendung von inoffiziellen Hardund Softwaremodifikationen.

# Sicherheitshinweise und Haftungsausschluss

Handlungen, die im Widerspruch zu den in diesem Handbuch enthaltenen Informationen stehen, können zu Verletzungen, schlechten Druckergebnissen oder Schäden am 3D-Drucker führen. Stellen Sie sicher, dass jeder, der mit dem Drucker arbeitet, mit dem Inhalt dieses Handbuchs vertraut ist und es richtig versteht.

Da wir die Bedingungen, unter denen der Original Prusa MK4 Drucker verwendet wird, nicht kontrollieren können, übernehmen wir keine Verantwortung und lehnen ausdrücklich jegliche Haftung für Verluste, Verletzungen, Schäden oder Kosten ab, die aus oder im Zusammenhang mit der Montage, Handhabung, Lagerung, Verwendung oder Entsorgung des Produkts entstehen.

Die Informationen in diesem Handbuch werden ohne jegliche ausdrückliche oder stillschweigende Garantie zur Verfügung gestellt. Seien Sie beim Umgang mit dem 3D-Drucker sehr vorsichtig. Er ist ein elektrisches Gerät mit beweglichen und erhitzten Teilen.

### Aufstellung und grundlegende Verwendung

- Stellen Sie sicher, dass der Drucker an einem sicheren Ort aufgestellt und betrieben wird, um mögliche Risiken zu vermeiden.
- Dieses Gerät ist nur für den Gebrauch in Innenräumen bestimmt. Setzen Sie das Gerät nicht Wasser oder Schnee aus. Der Kontakt mit Wasser und anderen Flüssigkeiten kann zu Schäden an der Elektronik, Kurzschlüssen und anderen Schäden führen. Betreiben Sie den Drucker immer in einer trockenen Umgebung.
- Stellen Sie den Drucker an einem sicheren, trockenen Ort auf einer waagerechten und stabilen Oberfläche auf - z.B. auf einem Arbeitstisch. Um den Drucker herum sollte mindestens 30 cm Platz sein. Wenn sich in der Nähe des Druckers Hindernisse befinden, kann dies den Betrieb des Druckers beeinträchtigen oder zu einer übermäßigen Abnutzung der Textilkabelhüllen oder sogar der Kabel selbst führen. Abgenutzte Kabel können ein Risiko darstellen (Stromschlag, Feuer).
- Stellen Sie sicher, dass keine der Abluftöffnungen/Lüfter blockiert ist. Der Drucker verfügt über eine eingebaute Überwachung der Lüftergeschwindigkeit, aber in einigen Fällen (falsche Montage, Beschädigung von Komponenten, inoffizielle Firmware) funktioniert die Überwachung möglicherweise nicht richtig. Eine unzureichende Kühlung kann zu Überhitzung und schweren Schäden am Drucker führen (Gefahr von Schäden an der Elektronik, Feuer).
- Stellen Sie sicher, dass der Drucker so aufgestellt ist, dass er nicht umfallen oder zu Boden fallen kann. Verwenden Sie den Drucker nicht, wenn er physisch beschädigt ist - beschädigte Teile des Druckers können ein Sicherheitsrisiko darstellen.
- Das Netzkabel muss so verlegt werden, dass Sie nicht darüber stolpern, darauf treten oder es anderweitig beschädigen können. Stellen Sie den Drucker auf eine stabile, feste Oberfläche (z.B. einen Arbeitstisch). Wenn der Drucker beschädigt ist, verwenden Sie das Gerät nicht mehr, schalten Sie es sofort aus und wenden Sie sich an uns, um Hilfe zu erhalten. Beschädigte Kabel stellen ein Sicherheitsrisiko dar - es besteht die Gefahr eines elektrischen Schlags oder eines Brands.
- Lassen Sie den Drucker nicht unbeaufsichtigt eingeschaltet! Der Drucker verfügt über eine Temperaturüberwachung und eine Reihe intelligenter Funktionen zur Erhöhung der Sicherheit. Bei einer Verwendung entgegen den Anweisungen in diesem Handbuch oder bei Ausfall von Komponenten besteht jedoch Brandgefahr.
- Legen Sie niemals etwas in den Drucker unter das Heizbett das Heizbett ist ein bewegliches Teil und könnte gegen Gegenstände darunter stoßen!

### Elektrische Sicherheit

- Der Drucker darf nur über eine Standardsteckdose mit 230 VAC, 50 Hz oder 110 VAC, 60 Hz betrieben werden. Verwenden Sie niemals alternative Stromquellen, da diese Probleme verursachen oder den Drucker beschädigen können.
- Verwenden Sie den Drucker nicht, wenn das Netzkabel in irgendeiner Weise beschädigt ist beschädigte Kabel können zu einem Stromschlag führen.
- Wenn Sie das Netzkabel aus der Steckdose ziehen, ziehen Sie am Stecker und nicht am Kabel, um das Risiko einer Beschädigung des Steckers oder der Steckdose zu verringern.
- Nehmen Sie niemals das Netzteil des Druckers auseinander, da es keine Teile enthält, die von einem ungeschulten Anwender repariert werden können. Bringen Sie den Drucker für Reparaturen immer zu einem qualifizierten Servicetechniker. Unsachgemäße Eingriffe in die Stromversorgung können zu Schäden am Drucker und einem erhöhten Risiko eines Stromschlags führen.
- Das Gerät wird durch Ziehen des Steckers vom Stromnetz getrennt. Die Steckdose muss leicht zugänglich sein.

Der Drucker ist mit einer austauschbaren Sicherung ausgestattet, die sich im Sicherungshalter in der Nähe des Anschlusses an die Stromquelle befindet und den gesamten Drucker schützt. Bevor Sie die Sicherung auswechseln, schalten Sie den Drucker aus und trennen Sie die Stromversorgung, indem Sie das Netzkabel aus der Steckdose ziehen. Drücken Sie den Sicherungshalter mit einem flachen Schraubendreher heraus, entfernen Sie die Sicherung und setzen Sie eine neue Sicherung ein. Drücken Sie den Sicherungshalter wieder hinein. Vergewissern Sie sich, dass die neue Sicherung den gleichen Wert hat wie auf dem Etikett angegeben. Wenn die Sicherung wiederholt durchbrennt, wenden Sie sich an den technischen Support.

### Mechanische Risiken

Bewegliche mechanische Teile des Druckers können Verletzungen verursachen.

- Greifen Sie niemals in das Innere des Druckers hinein, wenn er an das Stromnetz angeschlossen ist oder läuft - es besteht Verletzungsgefahr durch mechanische Teile oder einen elektrischen Schlag.
- Verhindern Sie, dass Kinder den Drucker ohne die Aufsicht eines Erwachsenen benutzen auch wenn der Drucker nicht druckt.

### Verbrennungsgefahr

- Berühren Sie keine erhitzten Teile des Druckers Heizbett, Druckblech und Teile des Druckkopfs. Es besteht die Gefahr von Verbrennungen.
- Warnung! Während des Druckens können sich Teile des Druckkopfs und des Druckblechs auf sehr hohe Temperaturen erhitzen! Berühren Sie sie nicht, bevor der Druckvorgang beendet ist und der Drucker abgekühlt ist - Sie könnten sich sonst verbrennen.

### Richtige Verwendung von doppelseitigen Federstahldruckblechen

Jede Art von Druckblech erfordert eine etwas andere Pflege. Unsachgemäße Handhabung und Verwendung kann zu Schäden am Druckblech, Heizbett oder anderen Teilen des Druckers führen. Druckbleche sind Verbrauchsmaterial und unterliegen dem Verschleiß.

#### Reinigen Sie die Oberfläche des strukturierten und satinierten Bleches niemals mit Aceton!

- **Bitte lesen Sie das Kapitel Flexible Druckbleche** für Wartungshinweise.
- Um die Oberfläche des Blechs zu entfetten, verwenden Sie hochkonzentrierten Isopropylalkohol (90% oder höher).
- Verwenden Sie keine Produkte, die IPA als einen der Bestandteile enthalten (z. B. Handdesinfektionsmittel) - diese Produkte enthalten in der Regel andere Zusatzstoffe, die die Eigenschaften des Druckblechs negativ beeinflussen können.
- Waschen Sie das Blech nicht unter fließendem Wasser es könnte anfangen zu rosten.
- Entfernen Sie die PEI-Folie nicht von der Blechoberfläche.
- Wenn das Blech verschmutzt ist, reinigen Sie seine Oberfläche mit einem mit Isopropylalkohol befeuchteten Tuch, bevor Sie mit dem Drucken beginnen.
- Die Druckbleche werden mit starken Magneten auf dem Heizbett gehalten seien Sie vorsichtig, wenn Sie das Blech auf das Heizbett legen, um Verletzungen zu vermeiden.
- Verschieben Sie das Blech nicht, wenn es mit den Magneten am Heizbett verbunden ist die Reibung kann zu einer Beschädigung des Heizbetts führen.

### Arbeiten mit Filamenten

Bei richtiger Handhabung ist die Arbeit mit Filamenten einfach und sicher. Bitte lesen Sie die folgenden Empfehlungen.

- Verwenden Sie immer die empfohlenen Temperaturen für das ausgewählte Material.
- Seien Sie vorsichtig mit geschmolzenem Kunststoff er kann Verbrennungen verursachen! Wenn geschmolzener Kunststoff in der Düse steckt, entfernen Sie ihn nicht mit der Hand, sondern verwenden Sie eine Zange oder ein anderes Werkzeug.
- Einige Materialien können beim Drucken einen starken Geruch verströmen lüften Sie regelmäßig den Raum.
- Behandeln Sie das Filament entsprechend den Anweisungen auf den folgenden Seiten des Handbuchs.
- Stellen Sie immer sicher, dass das Ende des Filaments richtig gesichert ist (entweder im Extruder oder in der Spule). Wenn Sie das Ende des Filaments versehentlich lösen, kann es sich leicht verwickeln und Knoten bilden.

1

### <span id="page-10-0"></span>1. Einleitung

Vielen Dank für den Kauf des Original Prusa MK4 3D-Druckers von Prusa Research! Ihre Unterstützung ermöglicht es uns, in die weitere Entwicklung von 3D-Druckern und anderen 3D-Druckprodukten zu investieren, wie z.B. PrusaSlicer, unsere erstaunliche Slicing-Software. Wir haben auch eine eigene Produktlinie von Harzen und Filamenten (Prusament) im eigenen Haus, betreiben [Printables.com](https://www.printables.com) und nehmen an vielen anderen großartigen Aktivitäten teil - lesen Sie mehr darüber in unserem Blog unter [blog.prusa3d.com!](https://blog.prusa3d.com)

Der MK4 ist ein Gemeinschaftswerk vieler talentierter Entwickler, Teams und Einzelpersonen. Er hat sich im Laufe mehrerer Jahre entwickelt. Wir haben alle bewährten Funktionen des preisgekrönten Original Prusa i3 MK3 beibehalten: einfache Bedienung, einfache Wartung, Heizbett mit doppelseitigen Druckblechen, Filament-Sensor, hochwertiges Netzteil, langfristige Unterstützung, Upgrade-Pakete, optionale Erweiterungen und vieles mehr. Dennoch wurden etwa 90 Prozent aller Teile verändert. Hier sind einige der Dinge, die ihr Debüt in der MK-Serie feiern.

#### <span id="page-10-1"></span>11 Nextruder

Der Nextruder ist unser Extruder der nächsten Generation mit einem soliden Aluminiumkühlkörper und einem Ganzmetall-Hotend. Dank der Loadcell-Technologie kann der Nextruder jedes Mal eine absolut makellose erste Schicht liefern, ganz gleich, welches Material oder Druckblech Sie verwenden. Verglichen mit dem PINDA-Sensor in älteren Modellen ist der analoge Wägezellensensor viel präziser. Zu Beginn jedes Druckvorgangs berührt der Nextruder mit der Düse das Blech in einem Rastermuster und misst die Spannung im Extruder, um schnell eine virtuelle Höhenkarte des Druckblechs mit tadelloser Genauigkeit zu erstellen. Der Drucker misst auch nur den tatsächlichen Druckbereich, in dem das Objekt gedruckt werden soll.

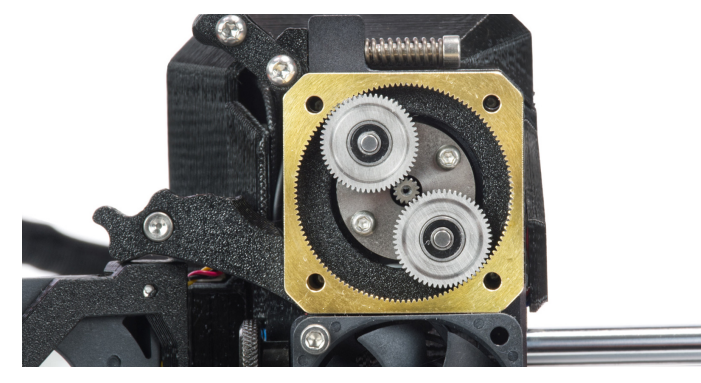

Der Nextruder enthält auch eine Elektronik-Breakout-Platine mit Anschlüssen für alle Teile des Extruders. Das bedeutet, dass alle Lüfter, Thermistoren und andere Teile mit der Platine verbunden sind. Dann führt nur ein einziges Kabelbündel von der Nextruder-Elektronik zum Haupt-Motherboard (xBuddy). Das macht den Austausch von Teilen des Extruders viel schneller.

Der Nextruder ist leichter als der MK3-Extruder und sein Schwerpunkt liegt näher an den Stangen der X-Achse, was die Gesamtleistung verbessert. Im Inneren des Nextruders befindet sich ein brandneues Planetengetriebe, das mit einem großen Antriebsrad verbunden ist, das das Filament in die Düse drückt.

#### <span id="page-11-0"></span>1.2. Schnell austauschbare Düsen

Mit unserem neuen Rändelschrauben-System ist der Düsenwechsel superschnell. Klappen Sie einfach den seitlichen Lüfter (Drucklüfter) auf, um zwei Rändelschrauben freizulegen. Lösen Sie diese, um die Düseneinheit zu entriegeln. Trennen Sie dann zwei Kabel vom LoveBoard im Nextruder und ziehen Sie die gesamte Hotend-Baugruppe (Düse und Heizblock) heraus und tauschen Sie sie gegen eine andere aus. Oder entfernen Sie einfach nur die Düse und ersetzen Sie sie durch ein Modell mit einem anderen Durchmesser.

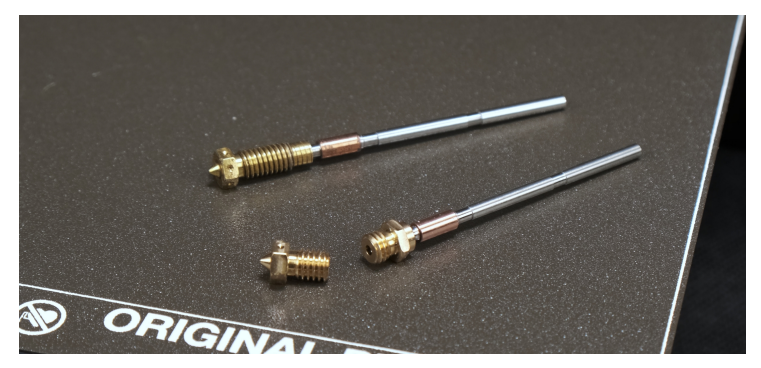

#### <span id="page-11-1"></span>1.3. 32-Bit verbundene Architektur

Die 8-Bit EINSY-Hauptplatine des MK3 wurde durch eine brandneue 32-Bit xBuddy-Platine ersetzt, die unter anderem verbesserte Parameter, noch bessere Sicherheitsfunktionen, zusätzliche Anschlüsse und Unterstützung für einen Farb-LCD-Touchscreen bietet. Der MK4 verfügt über einen eingebauten Ethernet-Anschluss und einen Anschluss für ein optionales Wi-Fi-Modul (ESP-01), das neue Möglichkeiten der Fernverwaltung mit Prusa Connect ([connect.prusa3d.com\)](https://connect.prusa3d.com) eröffnet. Die xBuddy-Platine verfügt über hochentwickelte hardwarebasierte Sicherheitsfunktionen, wie z.B. Überstromschutz, Überhitzungserkennung, doppelte Spannungsüberwachung, Erkennung eines losen Heizbettanschlusses und vieles mehr. So kann der xBuddy beispielsweise den Verbrauch (durch Messung des Stroms) des Heizblocks und des Heizbetts messen und mit den von Thermistoren gemeldeten Temperaturen vergleichen.

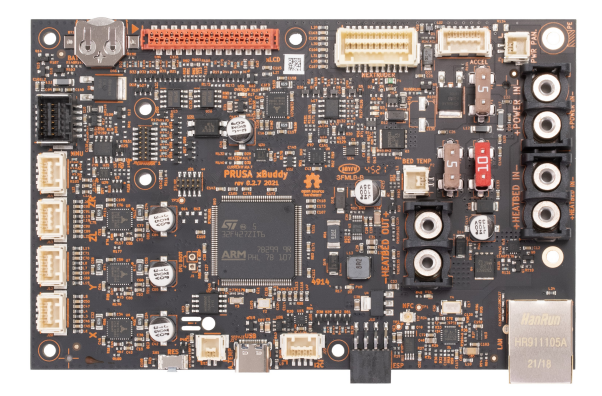

### <span id="page-12-0"></span>2. Auspacken und Verpackungsinhalt

Wenn Sie den Drucker als komplett montiertes Modell gekauft haben, entfernen Sie einfach die obere Schaumstoffeinlage aus dem Karton. Suchen Sie einen guten Platz für den MK4. Sie benötigen mindestens 520×520mm Platz, damit der Drucker funktionieren kann. Denken Sie daran, dass sich das Heizbett während des Druckens hin und her bewegt und die Kabel nicht gegen eine Wand stoßen dürfen, wenn sich das Heizbett in der hintersten Position befindet. Greifen Sie den oberen Teil des Metallrahmens und heben Sie den Drucker aus dem Karton siehe Kapitel unten: So bewegen Sie den Drucker.

Wenn Sie den Bausatz gekauft haben, gehen Sie zu **[help.prusa3d.com](https://help.prusa3d.com)**, um zu erfahren, wie Sie ihn zusammenbauen können!

#### <span id="page-12-1"></span>2.1. Wie man den Drucker bewegt

Wenn Sie den Original Prusa MK4 Drucker bewegen möchten, verwenden Sie die empfohlene Methode - Greifen Sie den oberen Teil des Druckerrahmens und heben Sie den Drucker an. Heben Sie den Drucker niemals an den Kabeln, Filamenthaltern oder der X-Achse an.

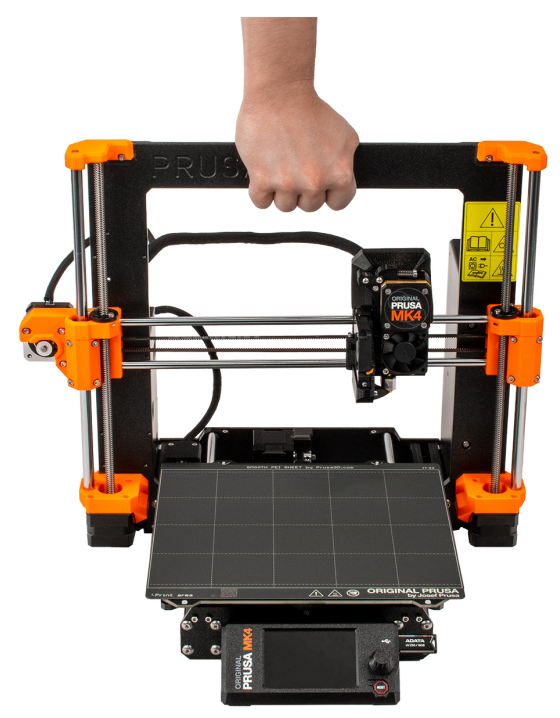

#### <span id="page-13-0"></span>2.2. Verpackungsinhalt und Zubehör

Ihr Original Prusa MK4 Druckerpaket enthält:

- Documentation
- USB-Stick mit Musterdrucken (G-Codes)
- MK4 Werkzeugsatz
	- Uni-Schlüssel
		- Schraubenschlüssel 13-16
	- Kreuzschlitzschraubendreher
	- o Spitzzange
	- Innensechskantschlüssel und Tx Innensechsrundschlüssel
- Mit Alkohol getränkte Tücher (für die Erstkalibrierung), Akupunkturnadel
- Doppelseitig glattes PEI Druckblech
- 1 kg Spule mit Prusament Filament (nur bei montiertem Drucker)
- Spulenhalter
- Ersatzteile
- Prusa Schmiermittel für Lager
- Eine Packung Haribo-Gummibärchen

Dies sind die grundlegenden Werkzeuge, die für den Zusammenbau und die grundlegende Wartung erforderlich sind. Wir empfehlen, ein paar zusätzliche Zubehörteile zu kaufen, wie zum Beispiel:

- Schneidezange zum Schneiden der Enden von Filamenten oder zum Entfernen von Stützen von gedruckten Objekten
- Isopropylalkohol (90% oder mehr) zur Reinigung des Druckblechs
- **Papiertücher** zum Reinigen des Druckblechs
- Plastikspachtel zum Entfernen von Kunststoff vom Druckblech Sie können tatsächlich einen drucken!

Die neueste Version dieses Handbuchs finden Sie unter [prusa3d.com/drivers](https://prusa3d.com/drivers) im PDF-Format.

Sollten Sie bei der Benutzung des Druckers auf Probleme stoßen, zögern Sie nicht, uns unter [info@prusa3d.com](mailto:info@prusa3d.com) zu kontaktieren. Wir beantworten gerne Ihre Fragen oder nehmen Ihre Verbesserungsvorschläge entgegen. Sie können auch unsere Wissensdatenbank unter [help.prusa3d.com](https://help.prusa3d.com) oder die Diskussionsforen für Benutzer unter [forum.prusa3d.com](https://forum.prusa3d.com) besuchen.

f

## <span id="page-14-0"></span>3. Original Prusa MK4 Überblick und Glossar

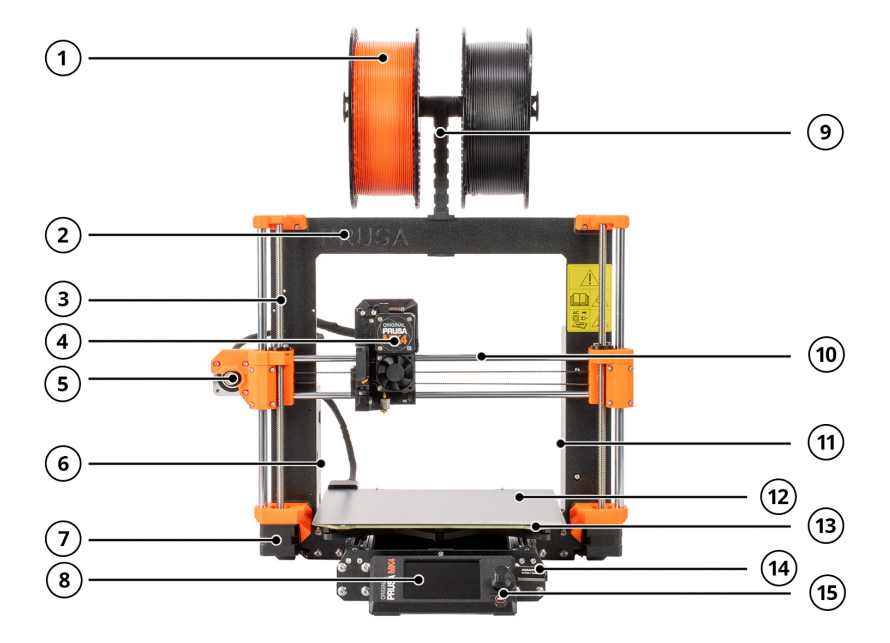

- 1. Filamentspule Der MK4 ist mit 1,75mm Filamenten kompatibel.
- 2. Rahmen
- 3. Z-Achse vertikal, besteht aus Gewindestangen und glatten Stangen, bewegt den Nextruder auf und ab.
- 4. Nextruder Unser Extruder der nächsten Generation mit Planetengetriebe und Wägezellensensor.
- 5. X-Achsen-Schrittmotor bewegt den Nextruder nach links und rechts.
- 6. Elektronikbox Gehäuse für die xBuddy-Platine. Die Ethernet- und Wi-Fi-Anschlüsse sind von der Rückseite aus zugänglich.
- 7. Z-Achsen-Schrittmotor einer von insgesamt zwei. Die Motoren der Z-Achse bewegen den Nextruder nach oben und unten.
- 8. LCD dient zur Steuerung und Konfiguration des Druckers.
- 9. Spulenhalter
- 10. X-Achse eine allgemeine Bezeichnung für die gesamte horizontale Baugruppe, die aus zwei glatten Stangen, einem X-Achsen-Motor, einem Riemen und Kunststoffteilen besteht. Der Nextruder bewegt sich entlang der X-Achse von links nach rechts.
- 11. Netzteil
- 12. Druckblech pflegeleicht, wird durch starke, in das Heizbett eingelassene Magnete gehalten.
- 13. Heizbett bewährtes Prusa MK52 Heizbett.
- 14. USB-Anschluss und USB-Stick verwenden Sie den USB-Stick, um G-Codes (Druckdateien) zu drucken und Firmware zu flashen.
- 15. Drehknopf Hauptsteuergerät mit der Reset-Taste direkt darunter.

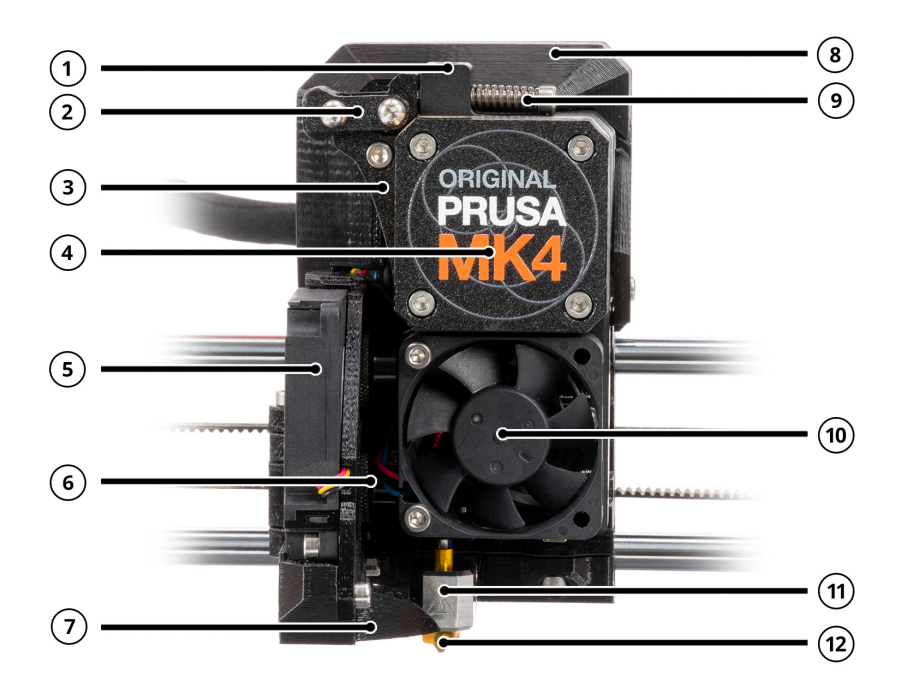

- 1. Filamenteinführung (von oben) der MK4 ist mit 1,75mm Filamenten kompatibel.
- 2. Spannrollenverschluss (schwenkbar) nach oben klappen, um den Spannrollenverschluss zu entriegeln.
- 3. Spannrolle hält den Druck auf den Filamentstrang aufrecht, während dieser durch das Extrudergetriebe weiter in den Extruder bewegt wird.
- 4. Planetengetriebe und Extrudermotor.
- 5. Drucklüfter (an der Seite) die Lüfterhalterung ist an einem Scharnier befestigt und wird von Magneten in Position gehalten. Sie können ihn aufklappen, um an die Rändelschrauben zu gelangen.
- 6. Rändelschrauben sichern die Düse an ihrem Platz.
- 7. Lüfterhaube leitet die Luft des Drucklüfters auf das gedruckte Objekt.
- 8. Elektronikabdeckung deckt die Breakout-Platine ab.
- 9. Spannschrauben diese Schrauben werden verwendet, um den Druck der Spannrolle einzustellen.
- 10. Kühlkörperlüfter kühlt den Aluminiumkühlkörper dahinter.
- 11. Heizblock enthält Heizpatrone und Heizthermistor.
- 12. Düse standardmäßig ist eine 0,4 mm Düse installiert.

Nehmen Sie die Abdeckung des Getriebes NICHT ab, es sei denn, Sie haben ein Werkzeug zum Ausrichten des Getriebes, das dem Montagesatz beiliegt. Wenn Sie eine werkseitig montiertes Gerät haben, ist das Getriebe bereits präzise ausgerichtet und kalibriert. Es besteht keine Notwendigkeit, darauf zuzugreifen. Sie könnten das Getriebe falsch ausrichten, wenn Sie die Abdeckung entfernen.

Ш

### <span id="page-16-0"></span>3.1. Anschließen und Abziehen des Netzkabels

L

Ziehen Sie immer am Stecker, nicht am Kabel selbst! Falsche Handhabung kann zu Schäden am Stecker oder Kabel führen.

Der Anschluss für das Netzteil befindet sich auf der Rückseite des Druckers. Bevor Sie das Kabel einstecken oder abziehen, schalten Sie den Drucker mit dem physischen Schalter am Netzteil neben dem Netzanschluss aus. In der folgenden Abbildung sehen Sie, wie Sie den Netzstecker richtig vom Netzteil abziehen.

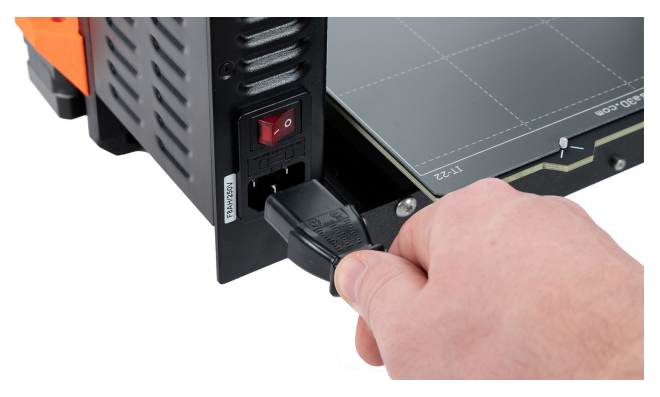

#### <span id="page-16-1"></span>3.2. Fehlerbildschirme

Wenn der Drucker auf einen kritischen Fehler stößt, wird ein Fehlerbildschirm mit einer Beschreibung des Fehlers angezeigt. Die Informationen auf dem Bildschirm sollen eine einfache Identifizierung, Diagnose und Behebung des Fehlers ermöglichen. Achten Sie besonders auf den Text auf dem Bildschirm. Die meisten Fehlermeldungen werden durch einen QR-Code ergänzt wenn Sie diesen scannen (z. B. mit der Kamera eines Mobiltelefons), gelangen Sie zu einem entsprechenden Artikel mit Anweisungen zum weiteren Vorgehen.

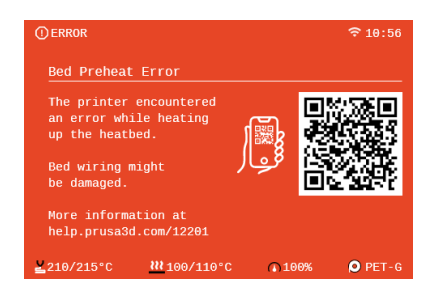

*Dies ist ein Beispiel für einen QR-Fehlercode, der als Beispiel für eine Fehlermeldung dient.*

### <span id="page-17-0"></span>4. Ihr erster Druck

Um Ihren Drucker zum Laufen zu bringen, beachten Sie bitte die Informationen in den folgenden Kapiteln. Wir werden gemeinsam die Grundlagen durchgehen - Sie werden im Handumdrehen drucken können!

#### In diesem Kapitel erfahren Sie, wie Sie:

- Den Drucker steuern
- Das Druckblech für den ersten Druck vorbereiten
- Die Erstkalibrierung durchführen
- Filament einlegen
- **Den ersten Druck starten**
- Den Druck entfernen
- Behebung grundlegender Probleme
- Die Firmware aktualisieren

#### <span id="page-17-1"></span>4.1. Grundlegende Steuerelemente

Alle Konfigurationsschritte und die gesamte Steuerung des Druckers erfolgen über ein einziges Bedienelement - einen Drehknopf. Drehen Sie ihn, um Elemente auf dem Bildschirm auszuwählen und drücken Sie ihn, um Ihre Auswahl zu bestätigen. Die Reset-Taste befindet sich unter dem Drehknopf. Das Drücken der Reset-Taste ist dasselbe wie das schnelle Aus- und Einschalten des Druckers. Sie ist nützlich, wenn Sie eine Aktion, die der Drucker gerade durchführt, sofort abbrechen müssen.

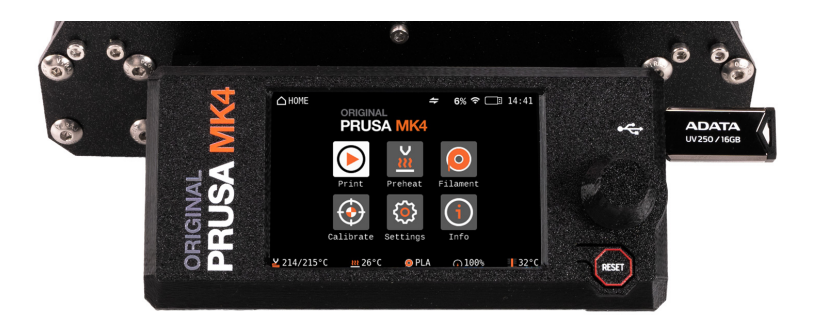

#### <span id="page-18-0"></span>4.2. Selbsttest (Kalibrierungs-Assistent)

 $\mathbf i$ 

Wenn Sie den Original Prusa MK4 zum ersten Mal einschalten, wird der Selbsttest (Kalibrierungs-Assistent) gestartet. Der Assistent führt Sie durch die anfängliche Kalibrierung und alle notwendigen Tests, um mit dem Drucken zu beginnen. Das Ausfüllen der gesamten Checkliste ist obligatorisch. Aber keine Sorge, es wird super einfach sein, kaum eine Unannehmlichkeit!

Wählen Sie noch nicht Weiter, sondern stellen Sie sicher, dass Ihr Drucker für den Selbsttest bereit ist. Wir werden in einer Minute zu diesem Bildschirm zurückkehren.

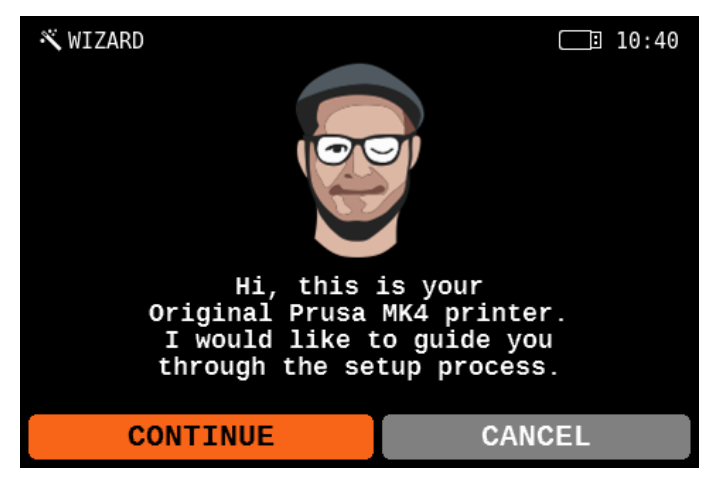

Der Zweck der Kalibrierung besteht darin, zu überprüfen, ob Ihr Drucker in guten Zustand ist. Wenn Sie den Drucker als Bausatz zusammengebaut haben, prüft der Selftest auf grundlegende Probleme bei der Montage. Wenn Sie einen vormontierten Drucker bestellt haben, kann der Selftest helfen, Probleme zu erkennen, die z.B. durch grobe Handhabung während des Versands verursacht werden könnten. Es handelt sich dabei um einen einmaligen Vorgang, der nicht vor jedem Druck wiederholt werden muss. Führen Sie die Kalibrierung erneut durch, wenn Sie Probleme mit Ihrem Drucker haben (mehr dazu in den fortgeschrittenen Abschnitten dieses Handbuchs).

Der Assistent stellt Ihnen Textbeschreibungen und Abbildungen der einzelnen Schritte zur Verfügung. Er ist so konzipiert, dass er den Prozess so automatisiert und verständlich wie möglich macht. Der Übersichtlichkeit halber werden einige Aktionen in den folgenden Kapiteln näher beschrieben. Sie können den Selbsttest auch manuell über das Menü *LCD - Steuerung - Vollständigen Selbsttest ausführen* starten. Sie müssen das Druckblech auf dem Heizbett installieren, um den Selbsttest erfolgreich zu bestehen.

Beginnen wir damit, das mit Ihrem MK4 gelieferte Druckblech auf das Heizbett zu legen blättern Sie auf die nächste Seite.

#### <span id="page-19-0"></span>4.3. Vorbereiten der flexiblen Stahlbleche

L

Stellen Sie sicher, dass sich keine Verunreinigungen auf dem Heizbett befinden, bevor Sie das Druckblech installieren. Diese könnten entweder die Kalibrierung der ersten Schicht beeinträchtigen oder sogar Ihren Drucker beschädigen.

Ziehen Sie das Druckblech nicht, während es von den Magneten festgehalten wird. Sie könnten das Heizbett zerkratzen und beschädigen. Wenn Sie das Druckblech nachjustieren müssen, heben Sie es immer an den beiden vorderen Ecken an, justieren Sie seine Position und legen Sie es dann wieder ab.

Der Original Prusa MK4 wird standardmäßig mit einem doppelseitigen, glatten PEI Druckblech geliefert. Wenn Sie einen anderen Typ haben, empfehlen wir Ihnen, im Kapitel Regelmäßige Wartung sorgfältig zu studieren, wie Sie die Oberfläche richtig behandeln.

In das Heizbett sind Hochtemperaturmagnete eingelassen, die die abnehmbaren, flexiblen Druckbleche in Position halten. Auf der Rückseite des Heizbetts finden Sie zwei Stifte, die genau in die Aussparung des Druckblechs passen. Bevor Sie das Blech auf dem Heizbett anbringen, stellen Sie sicher, dass es vollkommen sauber ist. Drucken Sie niemals direkt auf dem Heizbett!

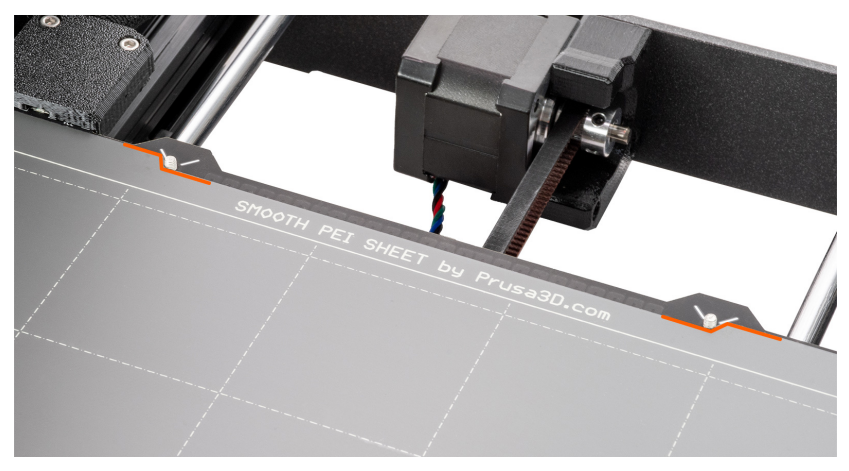

Befestigen Sie das Blech, indem Sie zunächst den hinteren Ausschnitt mit den Verriegelungsstiften auf der Rückseite des Heizbetts ausrichten (in der Abbildung oben orange markiert). Halten Sie das Blech an den beiden vorderen Ecken fest und legen Sie es langsam auf das Heizbett - passen Sie auf Ihre Finger auf!.

Für Ihren ersten Druck genügt es, das Bett mit den mitgelieferten, mit Isopropylalkohol getränkten Reinigungstüchern abzuwischen. Sie können das jetzt tun, aber stellen Sie sicher, dass Sie die Oberfläche des Blechs danach nicht berühren.

Kehren Sie nun zum Selbsttest-Assistenten zurück. Wählen Sie auf dem Bildschirm "Weiter" und starten Sie die Kalibrierung.

Wichtig: Es ist absolut wichtig, dass das Druckblech richtig am Heizbett befestigt und darauf ausgerichtet ist - der Ausschnitt muss mit den beiden Stiften auf der Rückseite übereinstimmen und das Blech muss perfekt am Heizbett ausgerichtet sein, andernfalls kann es beim Drucken zu Problemen kommen!

#### <span id="page-20-0"></span>4.4. Ausführen des Selbsttests

П

П

Berühren Sie den Drucker während des Selbsttests nicht, es sei denn, die Kalibrierung fordert Sie dazu auf. Wenn der Drucker auf einer instabilen Oberfläche steht oder ein anderer 3D-Drucker daneben in Betrieb ist, kann dies die Genauigkeit der Kalibrierung negativ beeinflussen. Der Drucker sollte auf einer stabilen Unterlage aufgestellt werden.

Für den Selbsttest und die Kalibrierung des Filamentsensors benötigen Sie mindestens 5 cm (2 Zoll) Filament.

Der Selbsttest ist eine Reihe von verschiedenen Tests, die als Diagnosewerkzeug dienen. Mit ihrer Hilfe können Sie die häufigsten Probleme erkennen, wie z.B. falsche Verkabelung der Kabel. Der Fortschritt und die Ergebnisse jedes Tests werden auf dem LCD angezeigt. Wenn der Selbsttest einen Fehler feststellt, wird der Test unterbrochen und die Ursache des Fehlers auf dem Bildschirm angezeigt.

#### Der Selbsttest umfasst:

- Test von Kühlkörperlüfter und Drucklüfter
- Test der X-, Y- und Z-Achse
- Getriebe-Ausrichtung
- Test der Heizungen
- Wägezellentest
- Einrichten des Filament-Sensors mehr dazu weiter unten:

An einer Stelle wird der Selbsttest Sie auffordern, den Filamentsensor zu kalibrieren, indem Sie ein Stück Filament in den Schlitz an der Oberseite des Extruders einführen. Es ist ein Minimum von 5 Zentimetern (2 Zoll) erforderlich. Wir empfehlen jedoch, einfach eine ganze Spule PLA Filament vorzubereiten, damit Sie mit dem Drucken beginnen können, sobald der Selbsttest beendet ist.

#### Lesen Sie das nächste Kapitel (Einlegen des Filaments), um zu erfahren, wie Sie eine Filamentspule richtig anbringen und das Material vorbereiten.

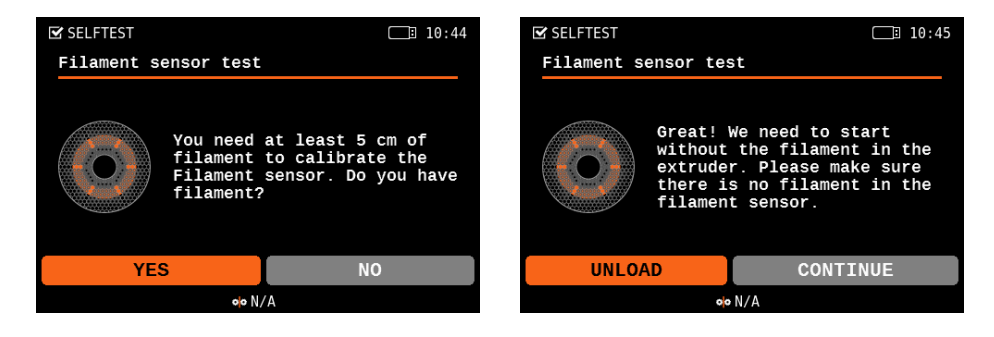

#### <span id="page-21-0"></span>4.5. Einlegen (Laden) des Filaments

Bereiten Sie zunächst eine Spule mit Filament vor - wir empfehlen dringend, PLA zu verwenden, da es sich leicht verarbeiten lässt. Nehmen Sie die Spule, stellen Sie sicher, dass das Ende des Filaments richtig befestigt ist und setzen Sie die Spule auf den Spulenhalter oben auf dem Druckerrahmen.

Haken Sie das Ende des Filaments vorsichtig aus und achten Sie darauf, es nicht loszulassen, da sich das Filament sonst durch die Spannung im Strang schnell verheddern würde.

- 1. Schneiden Sie das Ende des Filaments in einer scharfen Spitze ab. Schieben Sie das Filament durch das Loch in der Filamentführung und führen Sie den Kunststoffstrang in die Öffnung an der Oberseite des Nextruders ein. Wenn der Filament-Sensor eingeschaltet ist, wird das Filament automatisch zugeführt. Wenn der Filament-Sensor ausgeschaltet ist, fahren Sie mit Schritt 2 fort, andernfalls fahren Sie mit Schritt 3 fort.
- 2. Wählen Sie *LCD Menü Filament Filament laden* und bestätigen Sie durch Drücken des Drehknopfs.
- 3. Das Menü Vorheizen wird automatisch angezeigt. Wählen Sie das Material des Filaments, das Sie einsetzen möchten und bestätigen Sie die Auswahl durch Drücken des Drehknopfes.
- 4. Warten Sie, bis die Düse die gewünschte Temperatur erreicht hat.
- 5. Drücken Sie den Drehknopf, um den Vorschub des Filaments zu starten. Schieben Sie das Filament leicht in den Nextruder, bis Sie spüren, dass das Extruderrad das Filament gegriffen hat und es einzieht.
- 6. Das Vorschubrad im Extruder zieht das Filament dann weiter in den Extruder hinein. Sobald er sich vollständig erwärmt hat, drückt er ein wenig Material aus der Düse. Der Drucker fragt, ob die Farbe des extrudierten Filaments in Ordnung ist. Auf dem Bildschirm erscheint die Meldung: Ja / Mehr spülen / Erneut versuchen. Prüfen Sie, ob Filament aus der Düse austritt, und wählen Sie dann:
	- Wenn das Filament extrudiert ist und die Farbe korrekt ist, wählen Sie JA
	- Wenn das Filament nicht extrudiert oder mit einer anderen Farbe verunreinigt ist, wählen Sie: MEHR SPÜLEN (Sie können diesen Schritt wiederholen)
	- Wenn das Filament nicht extrudiert wird und MEHR SPÜLEN nicht hilft, wiederholen Sie den Ladevorgang, indem Sie WIEDERHOLEN wählen

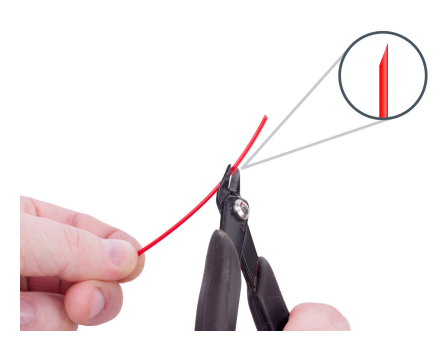

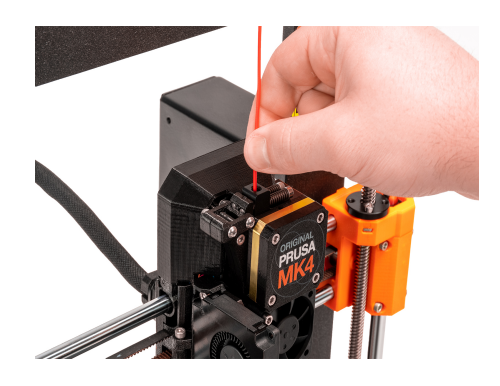

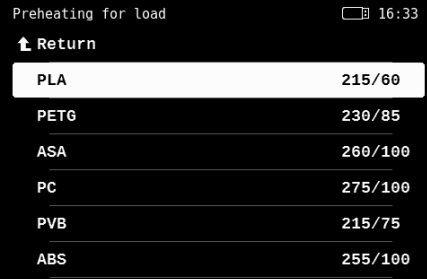

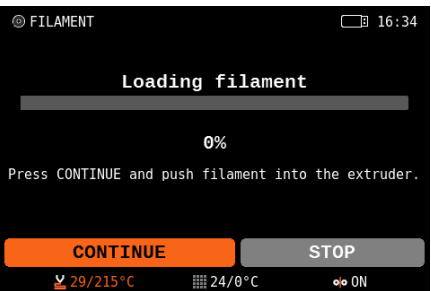

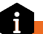

Der Drucker merkt sich, welches Filament eingelegt ist, auch wenn Sie ihn ausschalten. Die Art des Filaments wird im unteren Bereich des LCD-Menüs angezeigt.

Für den nächsten Schritt (Starten des ersten Drucks) lassen Sie das Filament im Drucker eingesetzt. Wenn Sie aus irgendeinem Grund das Filament wechseln müssen, wird das Verfahren auf der nächsten Seite beschrieben.

#### <span id="page-23-0"></span>4.6. Filament entladen (entfernen)

- 1. Wählen Sie *LCD Menü Filament Filament entladen*
- 2. Der Drucker heizt automatisch vor. Sobald er die richtige Temperatur erreicht hat, wird das Filament innerhalb weniger Sekunden aus dem Extruder entladen.
- 3. Sobald der Extruder aufhört, das Filament zu entladen, nehmen Sie es mit der Hand aus dem Extruder. Das Filament muss auf die Spule aufgewickelt und sorgfältig befestigt werden, damit es sich nicht verheddert.

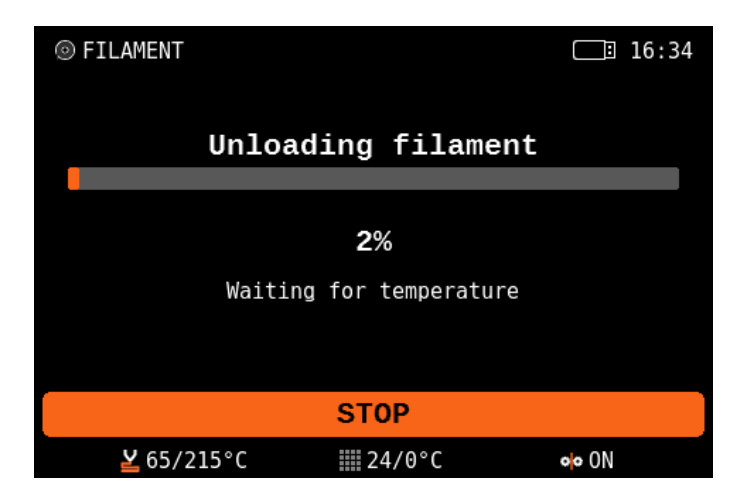

#### i Verheddertes Filament? Bringen wir es in Ordnung!

Wenn Sie versehentlich das Ende des Filaments loslassen und der Strang sich schnell auf die Spule zurückzieht, kann es sein, dass sich das Filament verheddert hat. Dies stellt ein Risiko beim Drucken dar - es kann sich ein Knoten im Filamentstrang bilden, der unweigerlich zu einem misslungenen Druck führt. Nehmen Sie die Spule einfach aus dem Spulenhalter und beginnen Sie, den Filamentstrang von der Spule abzuwickeln, bis Sie den gekreuzten Abschnitt finden. Beheben Sie den Knoten und wickeln Sie das Filament wieder auf die Spule.

#### <span id="page-24-0"></span>4.7. Starten des ersten Drucks

Wenn Sie es noch nicht getan haben, reinigen Sie das Druckblech mit dem beiliegenden, mit Isopropylalkohol getränkten Tuch oder sprühen Sie etwas Isopropylalkohol auf das Blech und wischen Sie es mit einem Papiertuch sauber. Bitte beachten Sie, dass das beiliegende Tuch nur begrenzt einsetzbar ist, da IPA schnell verdunstet.

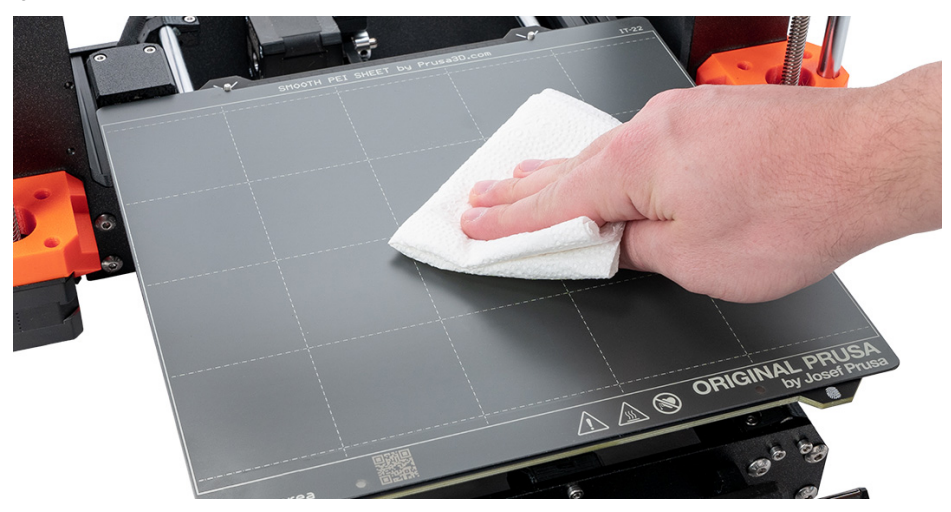

Wählen Sie dann eines der Testobiekte aus dem Menü Drucken (erscheint nur, wenn ein USB-Stick eingesteckt ist). Bestätigen Sie die Auswahl durch Drücken des Drehknopfes.

Beobachten Sie den Drucker während des ersten Drucks genau. Wir empfehlen, den Schlüsselbund auszuwählen. So erhalten Sie schnell einen guten Überblick darüber, ob alles richtig eingestellt ist. Die Düse heizt zunächst unabhängig vom gewählten Filament auf 170 °C vor - die Temperatur ist niedriger, damit das Filament nicht aus der Düse tropft.

Dann führt der Drucker eine Netz-Bett-Nivellierung durch - die Düse prüft den Abstand zum Druckblech an mehreren Stellen, um eine virtuelle Höhenkarte der Oberfläche zu erstellen. Dadurch kann der Drucker jedes Mal eine perfekte erste Schicht auftragen. Anschließend wird das Objekt bzw. werden die Objekte gedruckt.

Optional können Sie wenn Sie mehr als eine Farbe PLA Filament haben, auch den zweifarbigen Schlüsselanhänger auswählen. Er ist eine großartige Demonstration des mehrfarbigen Druckens mit nur einem Extruder. Während des Drucks wird das Gerät Sie auffordern, das Filament zu wechseln. Folgen Sie einfach den Anweisungen auf dem Bildschirm, um den Effekt zu erzielen, der auf dem Foto unten zu sehen ist.

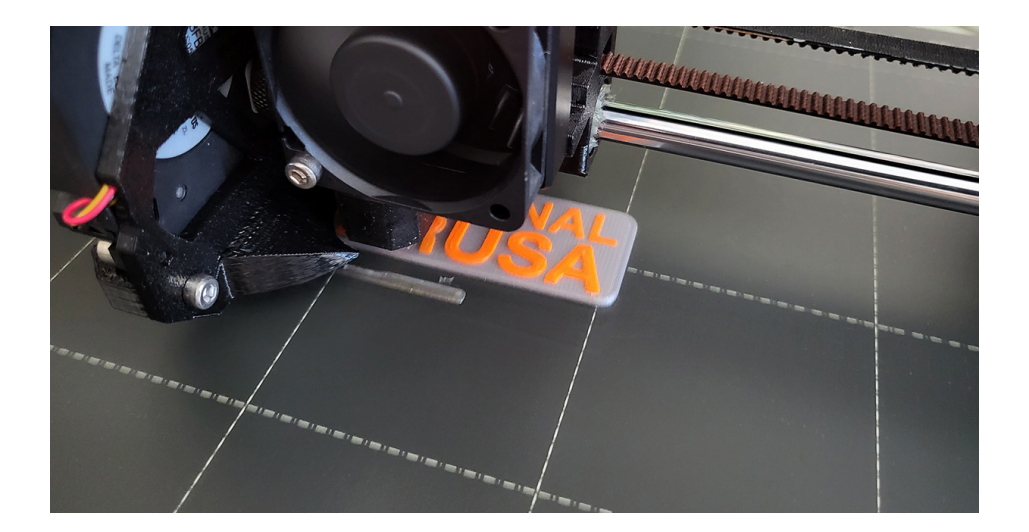

Achten Sie sorgfältig auf die Qualität der ersten Schicht. Der Original Prusa MK4 ist mit der sehr präzisen LoadCell-Technologie ausgestattet, die den Abstand zwischen Düse und Bett mit perfekter Genauigkeit misst. Es kann jedoch geschehen, dass z.B. aufgrund von Fettspuren der Druck nicht gut hält.

Wenn Sie feststellen, dass sich der Kunststoff vom Bett ablöst, brechen Sie den Druck ab, indem Sie das Symbol Druck anhalten auf dem Bildschirm wählen. Reinigen Sie das Bett und versuchen Sie es erneut.

Wenn der erste Druck wiederholt fehlschlägt, lesen Sie das Kapitel Fehlerbehebung beim ersten Druck, in dem Sie nützliche Tipps und Tricks finden.

#### <span id="page-26-0"></span>4.8. Entfernen eines gedruckten Objekts vom Druckblech

Warten Sie nach Beendigung des Druckauftrags, bis das Druckblech abgekühlt ist. Die Druckplatte und das Heizbett können je nach Einstellung eine Temperatur von 100 °C überschreiten - der Kontakt mit ungeschützter Haut kann zu Verbrennungen führen. Überprüfen Sie daher die Temperatur des Heizbetts in der Fußzeile des LCD-Bildschirms!

Je nach Art des Materials kann es geschehen, dass sich der Druck nach dem Abkühlen von selbst vom Druckblech löst. Ist dies nicht der Fall, nehmen Sie die Druckplatte ab und biegen Sie sie vorsichtig auf beiden Seiten. Drehen Sie sie dann um 90° und wiederholen Sie den Biegevorgang. Stellen Sie sicher, dass Sie alle Kunststoffteile entfernen - vergessen Sie nicht die Grundierungslinie neben dem Druck.

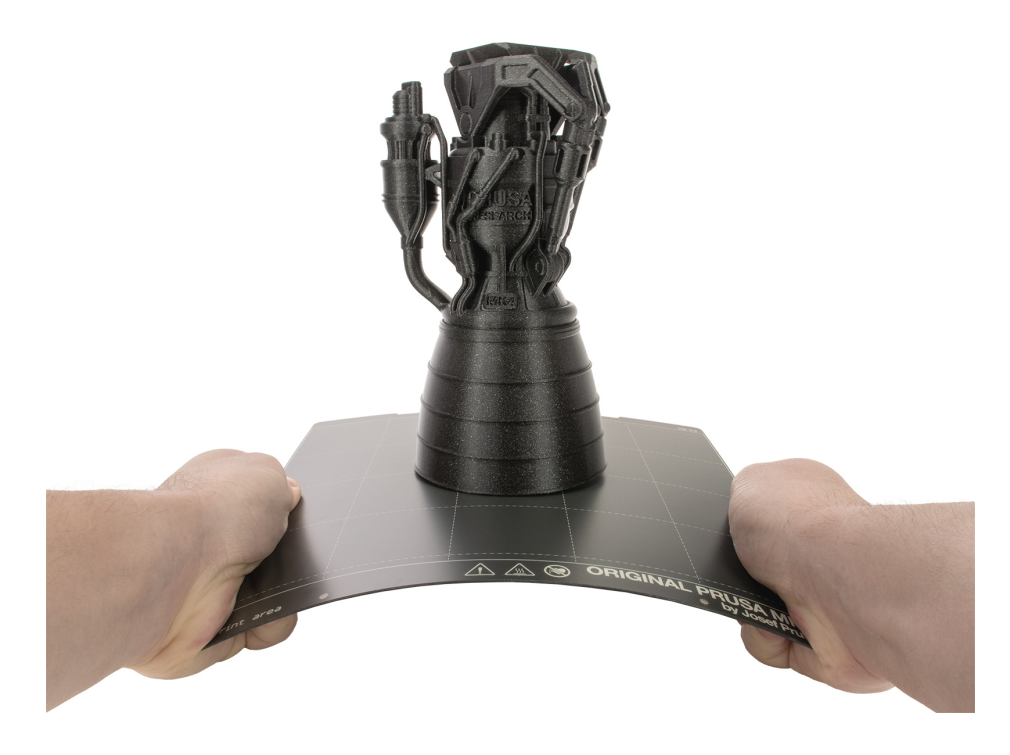

Wenn sich Kunststoffreste auf dem Blech befinden, entfernen Sie diese nicht mit Ihren Nägeln, Sie könnten sich verletzen. Verwenden Sie einen Kunststoffspachtel, um die Kunststoffreste zu entfernen.

Versuchen Sie, die Druckoberfläche nicht mit Ihren Fingern zu berühren - Fingerabdrücke sind fettig und können die Haftung verringern.

#### <span id="page-27-0"></span>4.9. Selbsttest-Fehlerbehebung

Wenn Sie den Drucker aus einem Bausatz zusammengebaut haben, ist es möglich, dass Sie einen Schritt in der Anleitung vergessen haben oder dass Sie vergessen haben, etwas anzuschließen. Keine Sorge, die Behebung eines Problems ist eigentlich ziemlich unkompliziert. Befolgen Sie einfach die Anweisungen auf dem Bildschirm.

Der Selftest identifiziert alle gängigen und auch weniger gängigen Probleme mit Ihrem Drucker mit großer Genauigkeit. Die Firmware kann erkennen, ob die Lüfter, Heizelemente, Sensoren und andere Komponenten des Druckers nicht so reagieren, wie sie sollten, und meldet einen Fehler, wenn dies der Fall ist.

Wenn während des Selbsttests ein Fehler im Zusammenhang mit der Erwärmung auftritt, stellen Sie sicher, dass das Druckblech wie in den vorherigen Kapiteln beschrieben auf das Heizbett gelegt wurde.

Wenn Sie die Verbindung überprüfen oder ein Teil des Druckers demontieren müssen, folgen Sie bitte dem Link auf dem Fehlerbildschirm oder besuchen Sie einfach [help.prusa3d.com](https://help.prusa3d.com) und suchen Sie nach einem entsprechenden Hilfeartikel.

#### <span id="page-27-1"></span>4.10. Erster Druck Fehlerbehebung

Der Original Prusa MK4 wird vollautomatisch kalibriert und vor dem Druck eingerichtet - das Filament wird automatisch eingezogen, die Achsen überprüft und die erste Schicht genau vermessen. Wenn ein Druckproblem auftritt, handelt es sich in der Regel um eines der folgenden Szenarien:

#### <span id="page-27-2"></span>4.10.1. Erste Schicht schält sich vom Bett ab

Lösung: Die häufigste Ursache ist Fett auf dem Bett oder eine ungeeignete Kombination von Material und Druckoberfläche (z.B. PLA und strukturiertes Blech).

Stellen Sie sicher, dass das Blech ausreichend mit Isopropylalkohol entfettet ist - weitere Informationen finden Sie im Kapitel Reguläre Wartung. Im Kapitel Materialien finden Sie Informationen darüber, wie Sie bestimmte Filament-Typen ordentlich drucken können. Wasser mit etwas Spülmittel ist auch eine Option, wenn Sie keinen Zugang zu IPA haben - sorgen Sie dafür, dass das Blech gründlich gereinigt und getrocknet wird, um Rost zu vermeiden.

#### <span id="page-28-0"></span>4.10.2. Die Düse bewegt sich zu hoch/tief oder extrudiert Kunststoff außerhalb des Druckbereichs

#### Lösung: Stellen Sie sicher, dass das Druckblech richtig installiert ist und dass nichts die X/Y/Z-Achsen blockiert.

Wenn das Druckblech nicht ordnungsgemäß installiert ist (z.B. nicht am Heizbett ausgerichtet ist), kann dies zu verschiedenen Druckproblemen führen. Stellen Sie sicher, dass nichts die Bewegung der Achsen behindert und dass sämtliches Verpackungsmaterial und alle Transportfixierungen aus dem Drucker entfernt wurden. Führen Sie die Auto Home-Kalibrierung über das Menü aus, um alle drei Achsen zu testen.

Eine andere Möglichkeit ist, dass der Sensor der Wägezelle nicht wie erwartet funktioniert. Stellen Sie sicher, dass das Kabel des Wägezellensensors richtig angeschlossen ist und wiederholen Sie den Wägezellentest im Menü Steuerung.

Wenn Sie den Drucker mit Hilfe des Bausatzes gebaut haben, überprüfen Sie die Teile auf der X- (horizontal) und Z-Achse (vertikal) und vergleichen Sie sie mit der offiziellen Bauanleitung. Es ist möglich, dass Sie ein kleines Detail übersehen haben. Stellen Sie sicher, dass die Schrauben, mit denen die Motoren befestigt sind, richtig angezogen sind.

#### <span id="page-28-1"></span>4.10.3. Die Düse beginnt nicht zu extrudieren, auch nicht nach mehreren Versuchen

#### Lösung: Stellen Sie sicher, dass das Filament das Extruderzahnrad im Inneren des Nextruders erreichen kann und dass die Düse nicht verstopft ist.

#### Legen Sie zunächst das Filament genau so ein, wie im Kapitel Einlegen des Filaments

beschrieben. Sobald der Ladevorgang abgeschlossen ist, entriegeln Sie die Klappe des Leerlaufs am Extruder, indem Sie die kleine Klemme anheben, dann klappen Sie die Klappe auf und sehen nach, ob der Filamentstrang das große Extruderrad erreicht hat. Wenn dies nicht der Fall ist, bedeutet dies, dass etwas die Bewegung des Filaments blockiert. Wenn das Filament vollständig geladen zu sein scheint (es läuft über das Extruderrad in Richtung Düse), bedeutet dies, dass die Düse blockiert sein könnte. Das wird bei einem neuen Drucker nicht geschehen, aber wenn Sie ihn schon eine Weile benutzen, könnte das eine Möglichkeit sein. Wenn Sie das Klicken des Extrudergetriebes während des Spülvorgangs hören, kann dies ein Zeichen dafür sein, dass die Düse verstopft ist. Gehen Sie zu den Kapiteln zur Fehlerbehebung in diesem Handbuch oder suchen Sie nach einer detaillierten Lösung unter [help.prusa3d.com.](https://help.prusa3d.com)

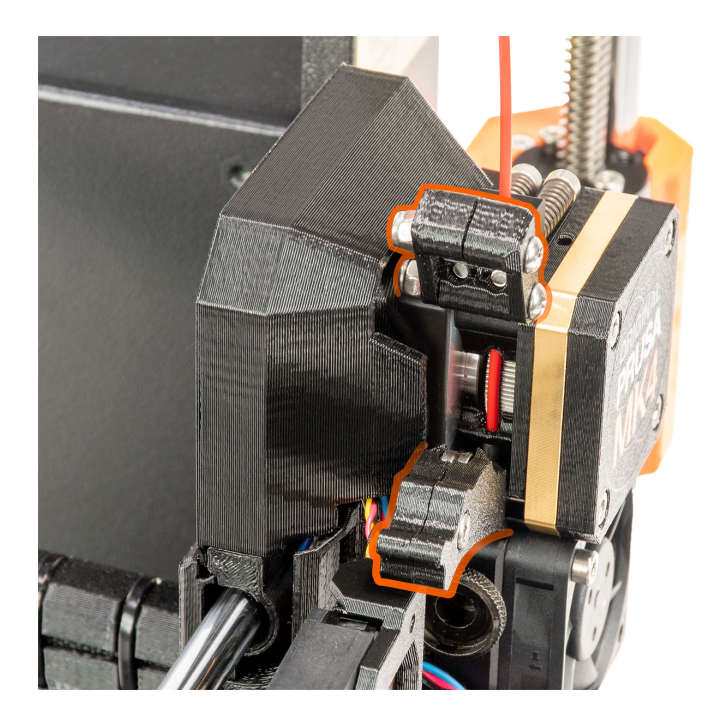

Wenn Sie den Drucker mit dem Bausatz gebaut haben, ist es möglich, dass Sie die Schrauben oben auf dem Extruder zu fest angezogen haben und die Spannrolle so fest sitzt, dass das Filament nicht hindurchpasst. Öffnen Sie die Spannrolle an der Seite des Extruders und überprüfen Sie, ob das Filament das Zahnrad erreichen kann. Sie können den Druck der Spannrolle verringern, indem Sie die beiden Schrauben auf der Oberseite des Nextruders lockern.

#### <span id="page-29-0"></span>4.10.4. Nach ein paar Stunden des Druckens hört die Düse auf, Filament zu extrudieren

Lösung: Prüfen Sie zunächst, ob das Filament nicht verheddert ist. Ist dies nicht der Fall, entladen Sie es, warten Sie, bis der Drucker abgekühlt ist, und nehmen Sie dann das Hotend vom Extruder ab (genaue Anweisungen finden Sie unter [help.prusa3d.com](https://help.prusa3d.com)) und prüfen Sie, ob die Filamentführung aus Stahl nicht verformt ist. Dies kann geschehen, wenn Sie die Rändelschrauben zu fest anziehen. Eine andere Möglichkeit ist, dass die Düse verstopft oder blockiert ist. Schauen Sie im Abschnitt Fehlerbehebung in diesem Handbuch nach oder suchen Sie nach detaillierten Anweisungen unter [help.prusa3d.com](https://help.prusa3d.com).

#### <span id="page-30-0"></span>4.11. Aktualisieren der Firmware

Der Original Prusa MK4 ist fertig zum Drucken, sobald er zusammengebaut und eingeschaltet ist. Um sicherzustellen, dass Sie die aktuellste Version der Firmware mit den neuesten Funktionen und Einstellungen haben, empfehlen wir Ihnen einen Blick auf [prusa3d.com/drivers](https://prusa3d.com/drivers).

 Sie können die Firmware-Aktualisierung durchführen, nachdem Sie den ersten Selbsttest abgeschlossen haben.

Um Ihre Firmware-Version zu überprüfen, navigieren Sie zu *LCD Menü - Info - Versionsinfo*.

#### Um die Firmware Ihres Druckers zu aktualisieren, folgen Sie diesen Anweisungen:

- 1. Laden Sie die richtige Version der Firmware von [prusa3d.com/drivers](https://prusa3d.com/drivers) herunter und entpacken Sie die Datei.
- 2. Kopieren Sie die .BBF-Datei auf einen USB-Stick, der mit FAT32 formatiert ist Sie können den USB-Stick verwenden, der mit Ihrem Original Prusa MK4 Drucker geliefert wurde.
- 3. Stecken Sie den USB-Stick in den Drucker.
- 4. Starten Sie das Gerät mit der Reset-Taste (unter dem Drehknopf) neu.
- 5. Der Aktualisierungsvorgang sollte automatisch beginnen. Bestätigen Sie das Flashen, indem Sie FLASH wählen und den Knopf drücken.
- 6. Warten Sie, bis der Vorgang abgeschlossen ist.

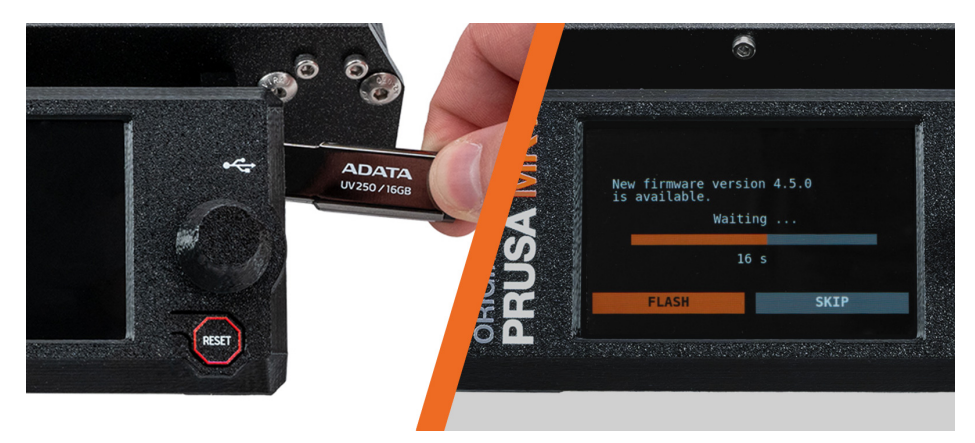

Um das Flashen der Firmware zu erzwingen (z.B. wenn Sie ein Downgrade der Firmware durchführen müssen), stecken Sie ein USB-Stick mit der gewünschten .BBF-Datei ein, starten Sie den Drucker neu und halten Sie den Knopf während des Starts gedrückt.

#### <span id="page-31-0"></span>4.12. Beispiel-Modelle

Der USB-Stick, der mit Ihrem Original Prusa MK4 3D-Drucker geliefert wurde, enthält eine Reihe von Beispieldateien (G-Codes). Wir empfehlen, diese auf dem USB-Stick aufzubewahren.

Diese Dateien wurden von uns vorbereitet (gesliced) und gründlich getestet. Wenn Sie zu irgendeinem Zeitpunkt Probleme mit der Druckqualität haben, versuchen Sie, eine der Beispieldateien zu laden und zu drucken - insbesondere den Prusa Logo-Schlüsselanhänger. Diese Beispieldateien sind dazu gedacht, die Grundfunktionen Ihres Original Prusa MK4 zu testen.

Wenn Ihr eigener individueller Druck fehlschlägt und die Beispieldateien korrekt gedruckt werden, gibt es wahrscheinlich ein Problem mit der Art und Weise, wie Ihre Dateien geslict werden. Versuchen Sie, die Dateien erneut mit den Standardeinstellungen von PrusaSlicer zu slicen und überprüfen Sie die grundlegenden Probleme:

- Falsches Drucker-/Düsenprofil (der Original Prusa MK4 ist standardmäßig mit einer 0,4 mm Düse ausgestattet)
- Falsche Materialeinstellungen
- Fehlende Stützen
- Falsch konfiguriertes Infill
- Das Modell hat keinen Kontakt mit dem Druckblech

Wenn die Beispieldateien nicht korrekt gedruckt werden, sehen Sie im Abschnitt Fehlerbehebung, in unserer Wissensdatenbank unter [help.prusa3d.com](https://help.prusa3d.com) nach oder kontaktieren Sie unseren technischen Support.

#### <span id="page-31-1"></span>4.13. Werkseinstellung

Wenn Sie das Gefühl haben, dass Sie Einstellungen geändert haben, die sich negativ auf Ihren 3D-Drucker ausgewirkt haben, können Sie jederzeit zu den Werkseinstellungen zurückkehren und es erneut versuchen. Das Zurücksetzen auf die Werkseinstellungen können Sie über *LCD-Menü - Einstellungen - System - Werkseinstellungen* durchführen. Dadurch werden alle gespeicherten Werte auf ihren Standardzustand zurückgesetzt.

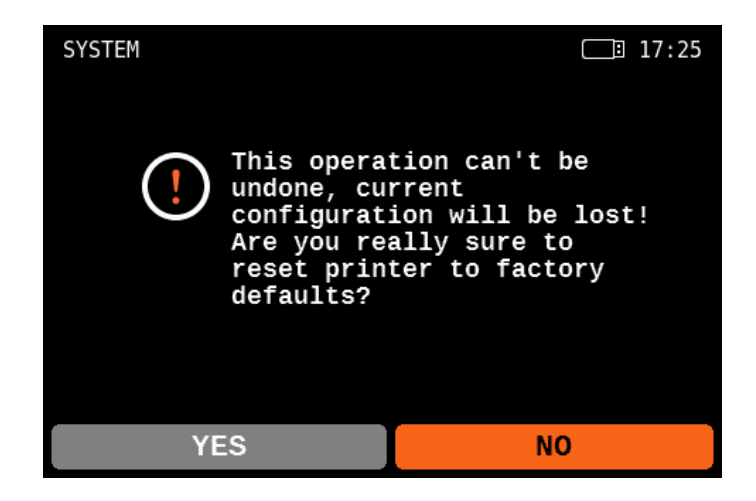

### <span id="page-32-0"></span>5. Handbuch für Fortgeschrittene

Dieser Teil des Handbuchs behandelt alles, was Sie wissen müssen, sobald Sie Ihr erstes Musterobjekt erfolgreich gedruckt haben. Netzwerkverbindung, Drucken Ihrer eigenen Modelle, Slicen - all das (und mehr) wird auf den folgenden Seiten behandelt.

#### <span id="page-32-1"></span>5.1. Prusa Academy Kurse

Werden Sie zum 3D-Druck-Experten! Unsere Prusa Academy bietet umfassende Online-Kurse zu verschiedenen Themen rund um den 3D-Druck. Jeder Kurs enthält leicht verständliche Texte mit vielen Bildern und kurzen Videos, Links zur Inspiration und zum weiteren Studium, Quizfragen zum Testen Ihres Wissens, ein Abschlusszertifikat und mehr! Mit unseren Online-Kursen können Sie schnell lernen, wie Sie Ihre eigenen Modelle modellieren und fortgeschrittene 3D-Drucktechniken beherrschen. Besuchen Sie [academy.prusa3d.com](https://academy.prusa3d.com), um mitzumachen!

#### **Desian Principles** for 3D Printed **Parts**

100% complete

- 1 Getting started
- $\overline{2}$ **3D printing limitations**

#### **Annlied design**

- 31 Vertical holes
- 3.2. Sacrificial columns
- 3.3. Sacrificial layers
- 3.4. Staggered layers
- 3.5. Fillets and chamfers
- 3.6. Embedding items midprint
- 37 Threads
- 3.8. Print in place mechanisms

#### 3.9. Compliance and living hinnee

- 3.10. Splitting model into multiple parts
- 3.11. Multiple assembled parts
- 3.12. Integrated part strength
- 3.13. Quiz: Applied design

```
4 What's next?
```
Share your feedback

? Need help?

#### **Box with a living hinge**

The design process is extremely easy, simply extrude a rectangular shape connecting your two objects and extrude it to the desired height.

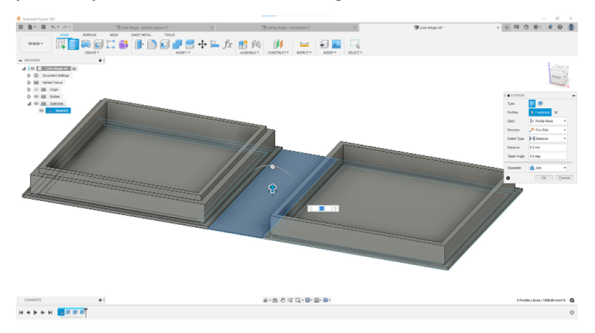

Since the square will connect both the base and the lid, you need to make sure you have enough distance to allow the hinge to flex without breaking or additional bending stress. The total height of the box once closed, in this case, is 16mm from base to surface:

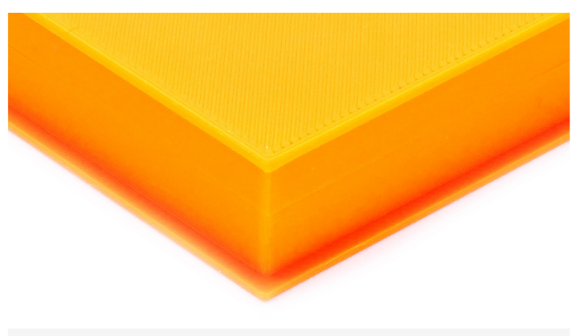

Closed box with a height of 16 mm

#### <span id="page-33-0"></span>5.2. Netzwerkverbindung

Der Original Prusa MK4 verfügt über eine integrierte Ethernet-Schnittstelle (RJ45) und ein Wi-Fi-Modul für die Verbindung mit dem Netzwerk. Bitte beachten Sie, dass einige der Netzwerkfunktionen in der ausgelieferten Firmware-Version möglicherweise nicht vollständig implementiert sind. Bitte informieren Sie sich auf unserer Webseite [prusa3d.com](https://prusa3d.com) und in den sozialen Medien über die neuesten Firmware-Versionen.

Der Original Prusa MK4 kann an ein lokales Netzwerk (LAN/Wi-Fi) angeschlossen werden, so dass Sie über die Weboberfläche namens PrusaConnect einen Überblick über die verschiedenen Funktionen des Druckers erhalten können. Der Drucker hat standardmäßig DHCP aktiviert. Wenn Sie überprüfen möchten, ob dem Drucker eine korrekte IP-Adresse zugewiesen wurde, können Sie dies unter *LCD-Menü - Einstellungen - Netzwerk* überprüfen.

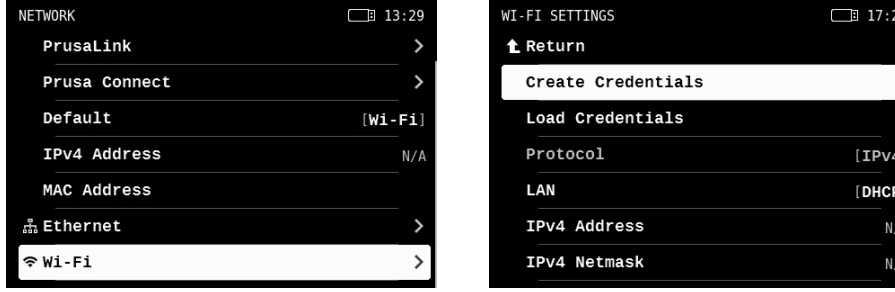

 Um den Drucker mit einem drahtlosen Netzwerk zu verbinden, navigieren Sie bitte zum Menü *Netzwerk* und wählen Sie *Wi-Fi.*.

- 1. Stellen Sie sicher, dass ein USB-Stick eingesteckt ist und vom Drucker erkannt wird.
- 2. Wählen Sie die Option Zugangsdaten erstellen. Dadurch wird eine Datei prusa\_printer\_settings.ini auf dem USB-Stick erstellt.
- 3. Nehmen Sie den USB-Stick aus dem Drucker und stecken Sie ihn in Ihren Computer.
- 4. Öffnen Sie die Datei prusa print settings.ini in einem Texteditor.
- 5. Sie sehen zwei Parameter: ssid= und psk=. Nach dem "="-Zeichen müssen Sie Ihre Wi-Fi-Netzwerkinformationen eingeben. Zum Beispiel ssid=Mein\_Netzwerk, psk=MeinWiFiPasswort\_1138! Verwenden Sie die korrekten Anmeldedaten für Ihr Wi-Fi-Netzwerk. Dieser Name und das Passwort dienen nur zur Demonstration.
- 6. Speichern Sie die Datei.
- 7. Stecken Sie den USB-Stick wieder in Ihren Drucker und wählen Sie Zugangsdaten laden. Dadurch werden die Anmeldeinformationen für das Wi-Fi-Netzwerk in Ihren Drucker geladen.
- 8. Sie sollten in ein paar Sekunden mit dem Wi-Fi verbunden sein.

Öffnen Sie anschließend auf einem mit dem lokalen Netzwerk verbundenen Computer oder Mobiltelefon einen Webbrowser und gehen Sie zu [connect.prusa3d.com](https://connect.prusa3d.com) und melden Sie sich mit Ihrem Prusa Account an. Sie werden zu Connect weitergeleitet, unserer Web-Oberfläche für die Fernverwaltung von Druckern.

Weitere Informationen zur Verbindung mit Wi-Fi-Netzwerken und zur Aktivierung der Prusa Connect Online-Funktionen finden Sie auf unserer Webseite [help.prusa3d.com](https://help.prusa3d.com).

#### <span id="page-34-0"></span>5.3. Verwendung von Düsen mit verschiedenen Durchmessern

Der Original Prusa MK4 ist standardmäßig mit einer 0,4mm Düse ausgestattet. Diese Düse bietet ein gutes Verhältnis zwischen Qualität und Geschwindigkeit. Für manche Projekte könnte jedoch eine Düse mit einem anderen Durchmesser besser geeignet sein.

Der Original Prusa MK4 verwendet spezielle Düsen mit einer Filament-Führung aus Metall, was sie einfach austauschbar und sehr zuverlässig macht. Wir bieten in unserem E-Shop eine große Auswahl an Düsen mit verschiedenen Durchmessern an, von 0,25 mm bis 0,8 mm.

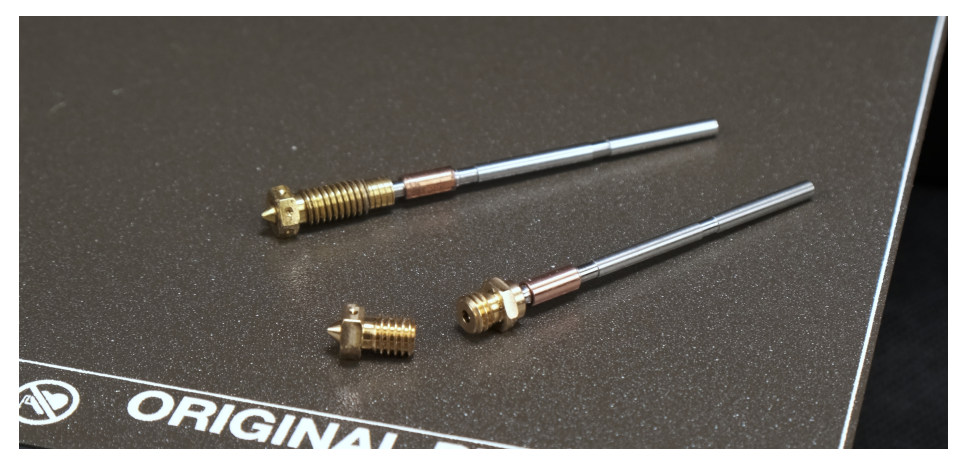

Um Ihnen noch mehr Möglichkeiten für Ihre 3D-Druckprojekte zu geben, haben wir einen Nextruder-zu-V6-Düsenadapter entwickelt. Wenn Sie ihn installieren, können Sie ganz einfach jede Art von V6-kompatiblen Düsen verwenden, einschließlich High-Flow-Modelle. Weitere Informationen über alternative Düsen und deren Installation finden Sie unter [prusa3d.com](https://prusa3d.com) und [help.prusa3d.com.](https://help.prusa3d.com)

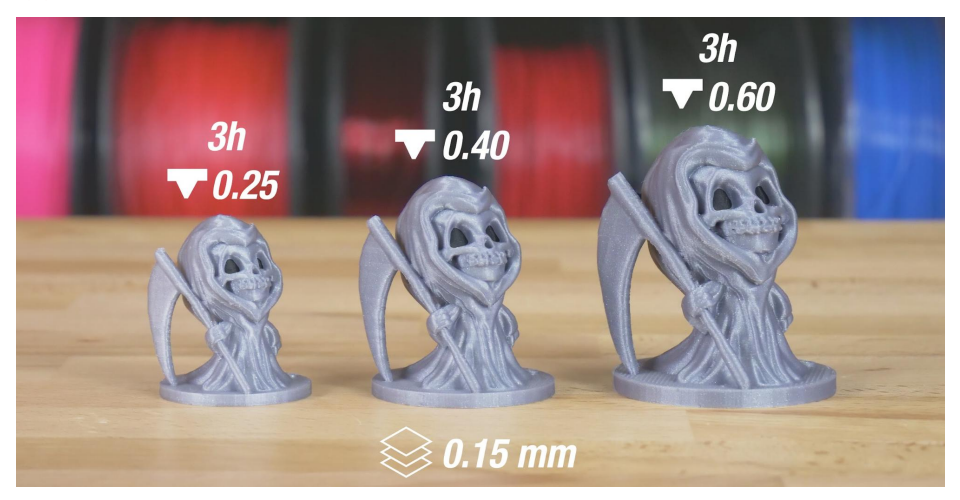

#### <span id="page-35-0"></span>5.4. Multi-Material Upgrade 3

Der MK4 ist vollständig kompatibel mit der neuesten Generation unserer **Multi-Material Upgrade 3 Erweiterung,** oder kurz MMU3. Das MMU3 erweitert Ihre 3D-Druckmöglichkeiten enorm, indem es Ihnen die Möglichkeit gibt, mit bis zu 5 Farben gleichzeitig zu drucken. Sie können aber auch verschiedene Materialien mischen, z.B. Standard-Filamente (PLA) mit wasserlöslichen Filamenten.

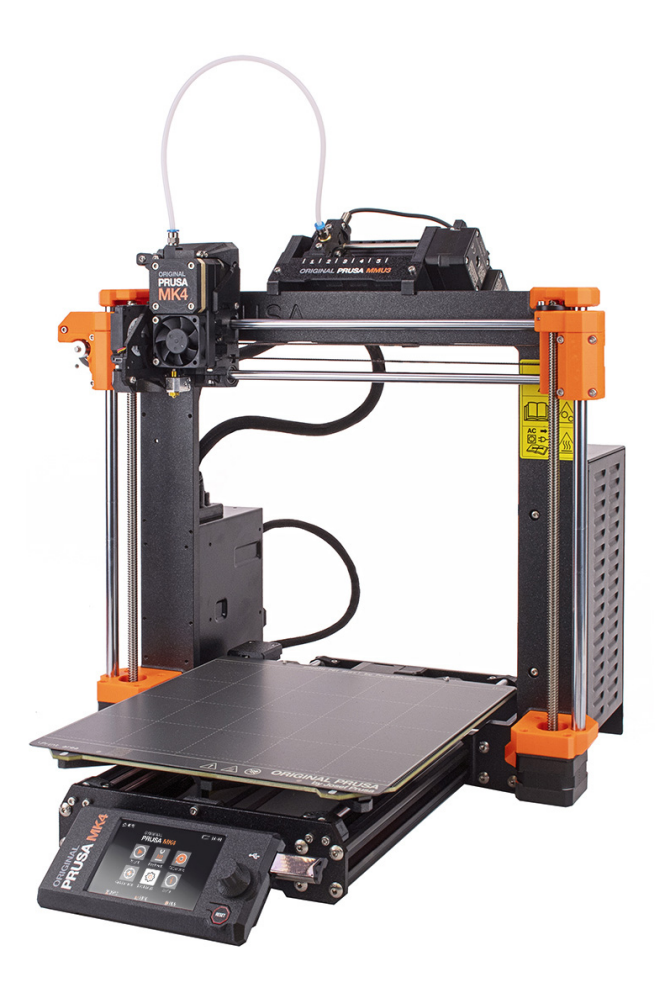

Die MMU3 wurde von Grund auf überarbeitet und bietet ein hohes Maß an Zuverlässigkeit, verbesserte Kontrollen und erweiterte Firmware-Funktionen.

Mehr über die MMU3 erfahren Sie unter [prusa3d.com](https://www.prusa3d.com)!

#### <span id="page-36-0"></span>5.5. Flashen einer inoffiziellen (unsignierten) Firmware:

Wir nehmen das Thema Sicherheit sehr ernst. Vor jedem Firmware-Update testen wir es rigoros, um sicherzustellen, dass alle Sicherheitsfunktionen korrekt funktionieren. Wenn einer der Sensoren einen unerwarteten Messwert feststellt, wird die Heizung sofort abgeschaltet, um Schäden am Drucker oder seiner Umgebung zu vermeiden. Wir können bei inoffizieller (Community-) Firmware nicht das gleiche Maß an Sicherheit garantieren.

#### Offizielle Firmware ist mit einem privaten Schlüssel signiert und der Drucker verifiziert den Schlüssel vor der Aktualisierung.

Um Ihre eigene (oder inoffizielle) Firmware auf den Drucker zu flashen, müssen Sie zunächst das Siegel auf der Hauptplatine brechen und einen Jumper in die richtige Position bringen. Damit erlischt die Garantie auf die Elektronik. Um das Siegel zu brechen, müssen Sie die Elektronikbox öffnen und eine Sicherung finden. Nehmen Sie dann einen kleinen Schlitzschraubendreher oder eine sehr dünne, scharfe Zange und brechen Sie den dünnen mittleren Teil der Sicherung ab. Bevor Sie diese Prozedur durchführen, sehen Sie sich das Foto in diesem Kapitel sorgfältig an!

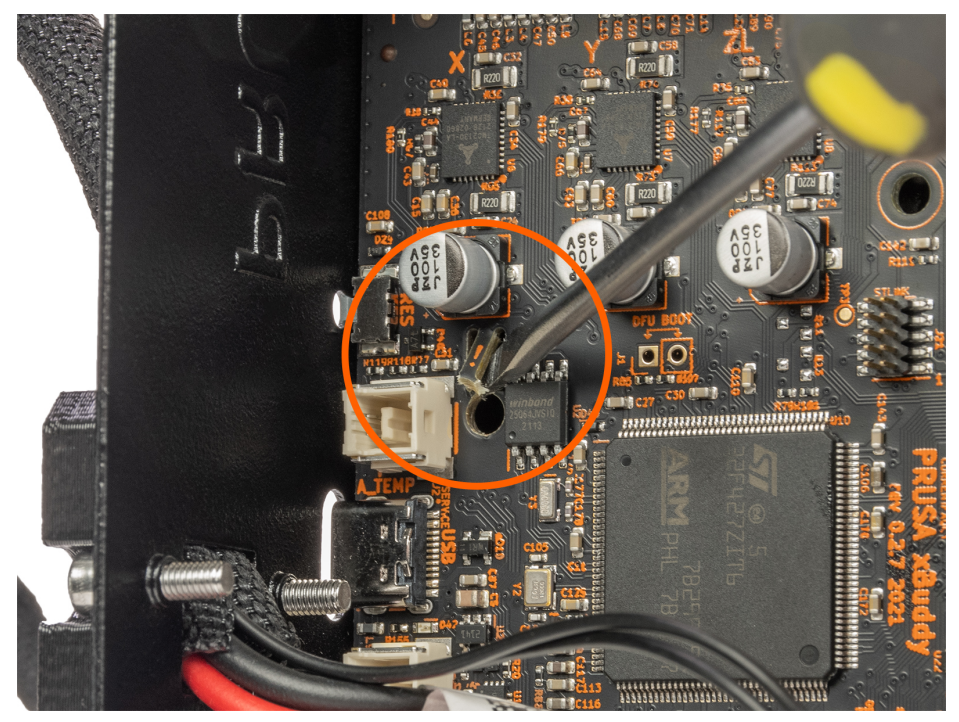

Das Brechen des Siegels ist **irreversibel** und wird nur für sehr erfahrene Benutzer empfohlen.

Das Brechen des Siegels auf der Hauptplatine des Prusa MK4 ist IRREVERSIBEL und führt zum ERLÖSCHEN DER GARANTIE AUF ELEKTRONISCHE TEILE DES DRUCKERS. Wenn Sie das Siegel brechen, lehnen wir jede Verantwortung für Schäden am Drucker und/oder seiner Umgebung (z.B. im Falle eines Brandes) ab.

### <span id="page-37-0"></span>6. Drucken Ihrer eigenen Modelle

Ihr Original Prusa MK4 sollte nun vollständig kalibriert sein und der erste Druck war ein Erfolg. Und nun möchten Sie Ihr eigenes Modell drucken - sei es etwas, das Sie bereits modelliert haben, oder etwas, das Sie aus dem Internet heruntergeladen haben.

Hier ist ein kleiner Haken: Es ist nicht möglich, Modelle, die Sie aus dem Internet heruntergeladen haben, direkt zu drucken. Bevor Sie ein Modell drucken können, müssen Sie es für den Drucker vorbereiten - wir nennen diesen Vorgang "Slicing". Im Allgemeinen müssen Sie dem Drucker mitteilen, was sich im Inneren des gedruckten Objekts befinden soll (Infill), wie detailliert das Modell sein soll und einige andere Dinge. Außerdem müssen Sie verschiedene Dinge wie die Stabilität oder Haltbarkeit des Drucks beachten.

Wir werden den Prozess mit Ihnen durchgehen. Wir stellen Ihnen unsere eigene Slicing-Software PrusaSlicer vor und erklären Ihnen die Grundlagen des Slicings.

#### Um es zusammenzufassen:

- Finden Sie ein geeignetes 3D-Objekt zum Drucken und laden Sie es herunter (normalerweise im .stl- oder .obj-Format)
- Importieren Sie das Objekt in [PrusaSlicer www.prusaslicer.com](https://www.prusaslicer.com)
- Wählen Sie den Düsendurchmesser (Standard ist 0,4 mm) und die Schichthöhe
- Verwenden Sie die integrierten Werkzeuge zum Skalieren, Verschieben und Drehen des Objekts. Finden Sie die optimale Ausrichtung:
	- Große flache Basis
	- Minimale Überhangswinkel, um die Anzahl der zum Drucken benötigten Stützen zu reduzieren
	- Wenn Stützen erforderlich sind, versuchen Sie, das Objekt so zu drehen, dass die Stützen nicht in direktem Kontakt mit Bereichen stehen, die in bester Qualität gedruckt werden müssen (z. B. das Gesicht einer Statue)
- Wählen Sie den Infill-Typ und die Infill-Dichte
- Das Objekt slicen
- Die Vorschau prüfen
- Den G-Code exportieren und drucken

#### <span id="page-38-0"></span>6.1. Beschaffung druckbarer Modelle

Der einfachste Weg, mit dem 3D-Druck zu beginnen, ist der Download von Modellen aus dem Internet - sie liegen in der Regel in den Formaten .3mf, .stl oder .obj vor. Glücklicherweise gibt es in der Welt des 3D-Drucks viele Enthusiasten, so dass eine große Anzahl von 3D-Modellen kostenlos zur Verfügung steht. Sie können alles herunterladen, von einem einfachen Würfel bis hin zu detaillierten Figuren aus Ihren Lieblingsspielen, Filmen und Serien; mechanische Teile, RC-Zubehör, verschiedene Haushaltsgegenstände und sogar umfangreiche komplexe Projekte.

### Holen Sie sich die besten Modelle bei Printables.com!

Einer der besten Orte für kostenlose 3D-Modelle ist [Printables.com,](https://www.printables.com) eine große Online-Bibliothek voll mit hochwertigen 3D-Modellen, die von Prusa Research verwaltet wird. Ihr Hauptziel ist es, eine große Gemeinschaft von Designern, Kreativen und 3D-Druck-Enthusiasten zusammenzubringen - unabhängig davon, welche Marke von 3D-Druckern sie bevorzugen. Es gibt regelmäßige Community-Wettbewerbe mit 3D-Druckern und Filamenten als Hauptpreisen, und es gibt auch ein Prämiensystem mit virtuellen und physischen Gütern - indem Sie einfach ein aktives Mitglied sind, können Sie Punkte sammeln und diese gegen eine Spule Prusament oder andere coole Sachen eintauschen.

Dank der Konzentration auf hochwertige, einzigartige und nützliche 3D-Modelle sind Sie nur ein paar Klicks davon entfernt, etwas Neues und Erstaunliches zum Drucken zu entdecken. Und bevor Sie etwas herunterladen und drucken, können Sie den erweiterten integrierten 3D-Modellbetrachter verwenden, der mit STL- und 3MF-Dateien sowie G-Codes arbeitet. Besuchen Sie [Printables.com](https://www.printables.com) und entdecken Sie alle Arten von Aktivitäten, Wettbewerben, Veranstaltungen, Gruppen, Sammlungen und mehr!

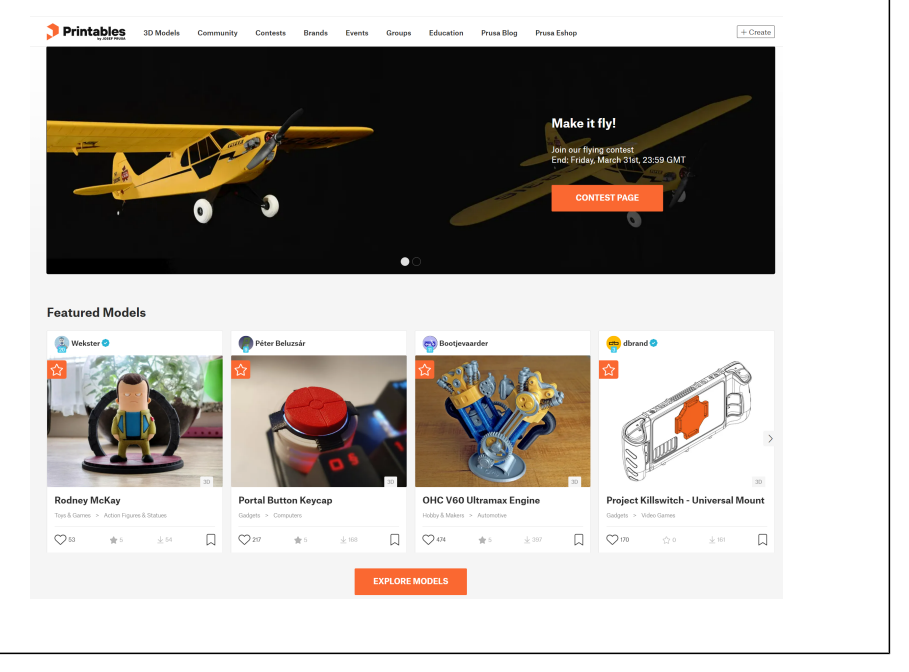

Die Modelle stehen in der Regel entweder kostenlos unter der Creative Commons - Attribution - Non-Commercial License (die Modelle dürfen nicht kommerziell genutzt werden und müssen immer den Namen des Autors enthalten) oder gegen eine geringe Gebühr zum Download bereit. Wir haben die interessantesten Webseiten für Sie ausgewählt:

- [www.printables.com](http://www.printables.com)
- [www.thingiverse.com](http://www.thingiverse.com)
- [www.myminifactory.com](http://www.myminifactory.com)
- [www.pinshape.com](http://www.pinshape.com)
- [www.youmagine.com](http://www.youmagine.com)
- [www.shapeways.com](http://www.shapeways.com)
- [www.gambody.com](http://www.gambody.com)

 $\mathbf{r}$ 

Beachten Sie, dass Modelle im Format .stl, .obj usw. nicht direkt gedruckt werden können. Zunächst müssen diese Dateien "zerschnitten" (für den Druck vorbereitet) werden, was zu einer G-Code-Datei führt. Diese Datei enthält die eigentlichen Anweisungen für den Drucker. Sie legen den G-Code auf eine USB-Diskette und stecken sie in den Drucker. Dann beginnen Sie einfach zu drucken. Mehr dazu erfahren Sie in den Kapiteln Was ist eine G-Code-Datei? und PrusaSlicer.

#### <span id="page-39-0"></span>6.2. Ihre eigene Modelle erstellen

#### Um Ihr eigenes 3D-Modell zu erstellen, benötigen Sie ein spezielles Programm - einen 3D-Editor.

Es gibt eine große Auswahl an verschiedenen Programmen, so dass Sie dasjenige auswählen können, das Ihren Bedürfnissen am besten entspricht. Für den Anfang ist die beste Option Tinkercad ([www.tinkercad.com\)](http://www.tinkercad.com) - ein Online-Editor, der in Ihrem Browserfenster läuft und keine Installation erfordert. Er ist kostenlos, intuitiv und es gibt viele Tutorials im Internet. Tinkercad ist hauptsächlich auf die Erstellung weniger detaillierter und größerer (mechanischer) Teile ausgerichtet, die ideal für den FFF/FDM-Druck sind. Ihr MK4 wird keine Probleme haben, sie zu drucken.

Ein weiteres beliebtes Tool ist Autodesk Fusion 360 [\(www.autodesk.com/products/fusion-360](http://www.autodesk.com/products/fusion-360)) für PC, Mac und iPad. Im Internet gibt es eine einfache Anleitung und viele detaillierte Video-Tutorials, was es zu einer idealen Wahl sowohl für Anfänger als auch für Profis macht. Besuchen Sie unsere Prusa Academy für einige großartige Anfänger-Tutorials unter [prusa3d.com/category/prusa-academy](https://prusa3d.com/category/prusa-academy)!

#### <span id="page-39-1"></span>6.3. Was ist eine G-Code-Datei?

3D-Modelle, die Sie entweder selbst erstellt oder aus dem Internet heruntergeladen haben, müssen von ihrem ursprünglichen Format (.stl, .obj, .3mf, usw.) in eine Datei mit spezifischen Anweisungen für den Drucker - den G-Code - konvertiert werden. Das ist das Format, das 3D-Drucker verstehen können. Diese Datei enthält Anweisungen für die Bewegung der Düse, die Menge des zu extrudierenden Filaments, Temperatureinstellungen, Lüftergeschwindigkeiten und mehr. Es gibt Dutzende von verschiedenen Slicern, jeder mit seinen eigenen Vor- und Nachteilen. Wir empfehlen die Verwendung unseres PrusaSlicers.

#### <span id="page-40-0"></span>6.4. PrusaSlicer

Wie der Name schon sagt, ist PrusaSlicer [\(prusaslicer.com\)](https://prusaslicer.com) unsere eigene, im eigenen Haus entwickelte Slicer-Software, die auf dem Open-Source-Projekt Slic3r basiert. PrusaSlicer ist ein quelloffenes, funktionsreiches, häufig aktualisiertes Tool, das alles enthält, was Sie brauchen, um die perfekten Druckdateien für (nicht nur) Ihren Original Prusa MK4 zu exportieren. Die herausragenden Merkmale von PrusaSlicer sind:

- Klare und einfache Benutzeroberfläche
- Feinabgestimmte Druck- und Materialprofile mit automatischen Updates
- Präzise Druckzeit/Merkmals-Analyse
- Benutzerdefinierte Stützen und Modifikatoren
- Eingebaute Formen-Galerie
- Variable Schichthöhe
- Farben aufmalen

i

Verschiedene Druckeinstellungen

Dank der starken Gemeinschaft und eines engagierten Entwicklerteams bei Prusa Research wird PrusaSlicer stetig mit neuen Funktionen und Verbesserungen auf der Grundlage des Feedbacks der Gemeinschaft weiterentwickelt.

Von der Verbesserung der Druckqualität über die Verkürzung der Druckzeit bis hin zur Minimierung der Verwendung von Filament - selbst kleine Updates können einen erheblichen Einfluss auf Ihr 3D-Druckerlebnis haben. Und das Beste daran: PrusaSlicer ist für alle kostenlos (es enthält sogar Profile für Drucker von Drittanbietern) und wird von unabhängigen Prüfern häufig als der beste Slicer auf dem Markt bezeichnet.

PrusaSlicer wird mit einem G-Code Viewer geliefert, einer leichtgewichtigen Anwendung, mit der Sie schnell eine Vorschau von G-Codes aller gängigen Slicer anzeigen können. Das Verhalten ist identisch mit der Vorschau in PrusaSlicer (es wird derselbe Code verwendet), allerdings können Sie eine externe G-Code-Datei laden.

Wir analysieren und interpretieren derzeit G-Code von PrusaSlicer, Slic3r, Slic3r PE, CURA, ideaMaker, Simplify3D, Craftware und KISSSlicer. Der PrusaSlicer G-code Viewer ist Teil des PrusaSlicer Installationspakets. Laden Sie einfach den neuesten PrusaSlicer herunter und der Standalone G-code Viewer wird automatisch mit installiert.

#### PrusaSlicer jetzt herunterladen!

Die neueste stabile Version ist immer unter **[prusaslicer.com](http://www.prusaslicer.com)** verfügbar. Alpha-/Beta-Versionen für die Entwicklung können von [github.com/prusa3d/PrusaSlicer](https://github.com/prusa3d/PrusaSlicer) heruntergeladen werden dies sind instabile Builds mit den neuesten Funktionen.

#### <span id="page-41-0"></span>6.5. PrusaSlicer Oberfläche erklärt

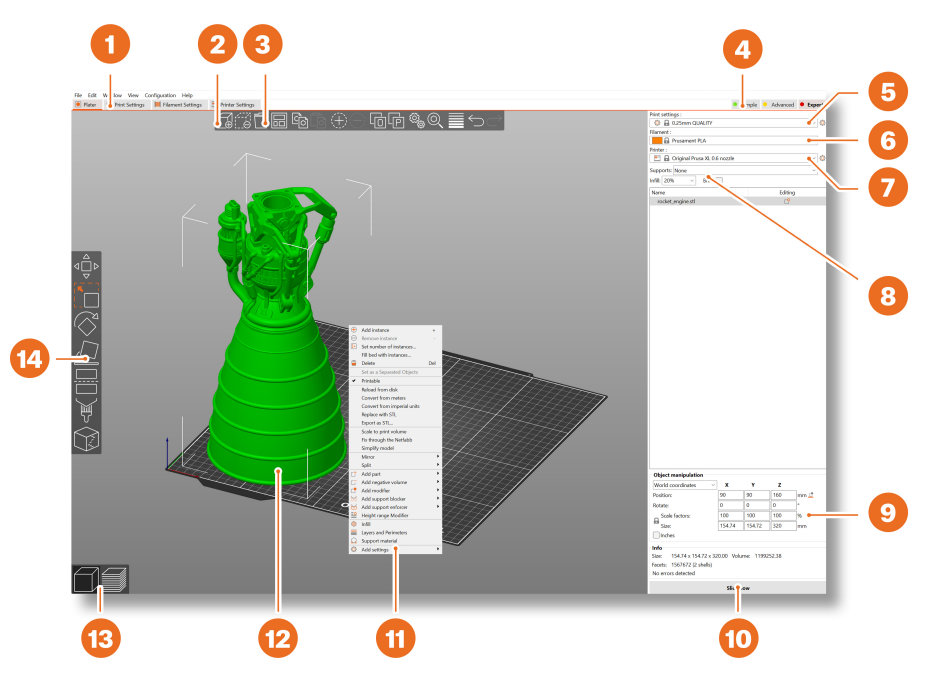

- 1. Öffnet detaillierte Druck-, Filament- und Druckereinstellungen
- 2. Die Schaltfläche Hinzufügen wird verwendet, um ein 3D-Modell in die Szene zu importieren.
- 3. Löschen und Alle löschen Schaltflächen entfernen das/die Modell(e) aus dem PrusaSlicer
- 4. Umschalten zwischen Einfach, Erweitert und Expertenmodus
- 5. Qualität- und Geschwindigkeitseinstellung eines Drucks
- 6. Materialauswahl
- 7. Druckerauswahl
- 8. Schnelleinstellungen für Infill-Dichte, Stützen und Rand
- 9. Informationen zur Modellgröße / Druckzeit (nach dem Slicen)
- 10. Slicen / Export Schaltflächen
- 11. Rechtsklick auf das Modell öffnet ein Kontextmenü
- 12. Modell-Vorschau in 3D
- 13. Wechsel zwischen 3D-Editor und Vorschau
- 14. Bewegen, Skalieren, Drehen, Schneiden, Aufmal-Stützen, Aufmal-Nähte Werkzeuge

#### <span id="page-42-0"></span>6.5.1. Ersteinrichtung und allgemeiner Arbeitsablauf

Wählen Sie nach dem Start von PrusaSlicer den Original Prusa MK4 aus dem Dropdown-Menü Drucker auf der rechten Seite (Nr. 6 in der Abbildung oben). Wenn Sie den Original Prusa MK4 nicht in der Liste sehen, müssen Sie ihn entweder über den Menüpunkt Drucker hinzufügen - Voreinstellungen hinzufügen (im gleichen Menü), oder über Konfiguration - Konfigurationsassistent in der oberen Menüleiste hinzufügen.

Wählen Sie dann die Schichthöhe, das Infill und das Material, das Sie verwenden möchten. Wenn Sie sich bei der Schichthöhe nicht sicher sind, bleiben Sie bei 0,15-mm-Profilen, da diese in der Regel gute Ergebnisse liefern.

Empfohlene Infill-Werte liegen zwischen 5-20 %, aber das hängt stark vom Modell ab und davon, wie haltbar es sein soll. Mehr Infill bedeutet ein haltbareres Modell, aber es dauert länger, bis es gedruckt ist, und es wird mehr Material verbraucht. Für den allgemeinen Gebrauch macht es keinen Sinn, mehr als 40% Infill zu verwenden, es sei denn, Ihr Projekt erfordert es wirklich.

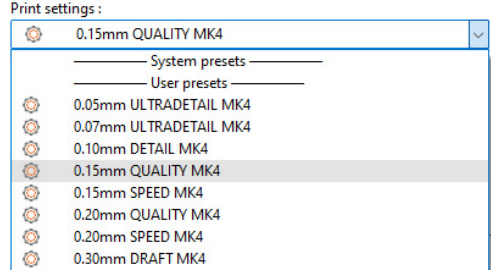

Bitte beachten Sie, dass die Standardprofile eine getestete spezifische Einstellung für jede Art von Filament haben. Wenn Sie ein anderes Profil wählen, kann sich dies negativ auf die Druckqualität auswirken.

PrusaSlicer ermöglicht Ihnen den Import von Objekten in den Formaten STL, OBJ, AMF, STEP und 3MF - das sind die gängigsten Arten von 3D-Dateien, die Sie im Internet finden.

Sie können sie entweder direkt in das 3D-Editorfenster ziehen oder die Schaltfläche Hinzufügen… in der oberen Leiste verwenden. Um das Modell zu verändern, verwenden Sie die Werkzeuge in der linken Seitenleiste, d.h. Verschieben, Skalieren und Drehen. Wenn ein Objekt blau ist, bedeutet dies, dass es nicht in das Druckbett passt und verschoben oder verkleinert werden muss.

Es gibt keine allgemeingültige Methode, das Modell auf dem Bett zu platzieren, es hängt immer von der spezifischen Form ab. Als allgemeine Regel gilt jedoch, dass das Modell umso besser hält, je größer die flache Oberfläche ist, die das Bett berührt. Versuchen Sie also, **die größte flache** Oberfläche des Modells nach unten zu positionieren. Sie können die Funktion Auf Fläche legen (Taste F) verwenden, um dies schnell zu tun.

#### <span id="page-43-0"></span>6.5.2. Verwendung von Stützen

Stützen sind gedruckte Strukturen, die einem Baugerüst ähneln. Sie werden für den Druck komplexer Objekte verwendet. Nach dem Druck können sie leicht vom Druckergebnis getrennt werden.

Sie finden eine große Anzahl von Objekten, die ohne Stützen gedruckt werden können - legen Sie sie einfach in der richtigen Ausrichtung auf das Bett, slicen Sie sie und schon können Sie drucken. Nicht alle Objekte können jedoch ohne Stützen gedruckt werden.

Wenn Sie ein Objekt mit Wänden drucken, die in einem Winkel von weniger als 45° ansteigen, führen diese Überhänge zu Problemen mit der Druckqualität. Denken Sie auch daran, dass der Drucker nicht mitten in der Luft drucken kann. In solchen Fällen sind Stützen erforderlich.

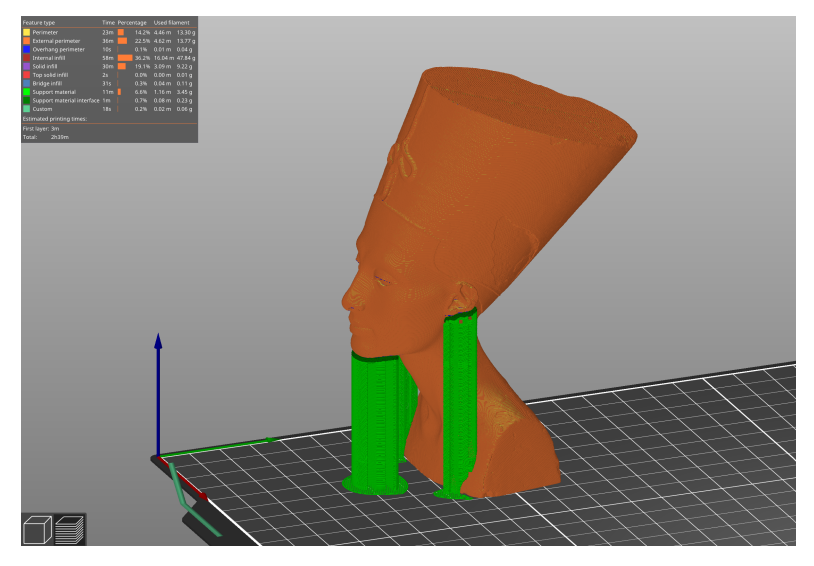

#### Wie erkennt man, ob ein Objekt Stützen benötigt?

Die kürzeste Antwort ist: Das kommt mit der Erfahrung. Bleiben Sie bei Ihren ersten Drucken bei den Standardwerten von PrusaSlicer ("Überall Stützen"). Sobald Sie sich damit vertraut gemacht haben, komplexe Formen mit den Standardeinstellungen zu drucken, können Sie mit der Schwellenwertoptionen "Überhang" in den Einstellungen herumspielen. Unter [help.prusa3d.com/category/prusaslicer\\_204](https://help.prusa3d.com/category/prusaslicer_204) finden Sie eine umfangreiche Liste mit detaillierten Anleitungen, falls Sie Hilfe benötigen.

#### Sie haben drei Optionen, aus denen Sie bei der Auswahl der Stützerstellung wählen können:

- **Stützmaterial nur auf dem Druckbett** erzeugt Stützen nur in dem Raum zwischen dem Objekt und dem Druckbett.
- Nur für Stützverstärker erzeugt nur dort Unterstützungen, wo dies durch platzierte Modifikatoren erzwungen wird.
- Überall erzeugt überall Stützen.

Das Standardmuster für die Stützen funktioniert in der Regel korrekt, aber wenn Sie die Stellen, an denen die Stützen erzeugt werden sollen, ändern müssen, gehen Sie einfach auf die Registerkarte Druckeinstellungen und wählen Sie Stützmaterial.

- Aktivieren Sie das Kontrollkästchen "generiere Stützstrukturen".
- Mit dem Schwellenwert für den Überhang können Sie den Mindestwinkel für das Drucken des Stützmaterials festlegen. Wenn Sie den Wert auf Null setzen, wird eine automatische Berechnung durchgeführt. Versuchen Sie, Stützen mit verschiedenen Winkeleinstellungen zu erzeugen, um zu sehen, welcher Wert für Ihr Objekt am besten geeignet ist.
- Die Option *Erzwinge Stützstrukturen* wird meistens bei kleinen Modellen oder Modellen mit einem kleinen Sockel verwendet, um zu verhindern, dass sie während des Druckvorgangs gebrochen oder vom Druckbett abgelöst werden.
- Überall dort, wo die Stützen das Modell berühren, sind sie in der Regel mit einer geringeren Oberflächenqualität verbunden. Versuchen Sie, die Notwendigkeit von Stützen zu reduzieren oder sogar zu vermeiden, indem Sie das Modell entsprechend drehen oder verschieben.

#### <span id="page-44-0"></span>6.5.3. Druckgeschwindigkeit versus Druckqualität

Ein kleines Objekt kann in ein paar Minuten gedruckt werden, aber das Drucken größerer Modelle kann viel Zeit in Anspruch nehmen - manchmal sogar Dutzende von Stunden.

Die Druckgeschwindigkeit wird von mehreren Faktoren beeinflusst. In erster Linie hängt sie von der Höhe der Schicht ab. Diese kann in PrusaSlicer im Dropdown-Menü Druckeinstellungen in der oberen rechten Ecke eingestellt werden. 0.15mm DETAIL ist voreingestellt, aber Sie können den Druck beschleunigen, indem Sie 0.20mm SPEED oder sogar 0.30 DRAFT wählen. Auf diese Weise gedruckte Modelle weisen weniger Details und mehr sichtbare Schichten auf.

Wenn Sie mehr Wert auf Qualität als auf Geschwindigkeit legen, wählen Sie 0,10 mm (DETAIL). Das Aussehen der Modelle wird sich verbessern, aber auf Kosten einer deutlich geringeren Druckgeschwindigkeit.

#### Einige Profile können zwei Varianten haben.

- Quality langsameres Drucken von Perimetern und Infills, verbessert die Oberflächenqualität
- Speed schnelleres Drucken von Perimetern und Infills, ohne die Oberflächenqualität zu sehr zu beeinträchtigen

Die Geschwindigkeit kann während des Druckens über das *LCD-Menü - Tunen - Geschwindigkeit* angepasst werden. Verwenden Sie dann den Drehknopf, um die Geschwindigkeit nach oben oder unten zu verändern. Beobachten Sie die Auswirkungen der Geschwindigkeitsänderung auf die Druckqualität und wählen Sie die Einstellungen, die Ihnen am besten gefallen. Denken Sie daran, dass diese Einstellung keinen Einfluss auf die Beschleunigung des Druckers hat, so dass sich die Druckzeit nicht proportional zur Änderung der Geschwindigkeitseinstellung verkürzt.

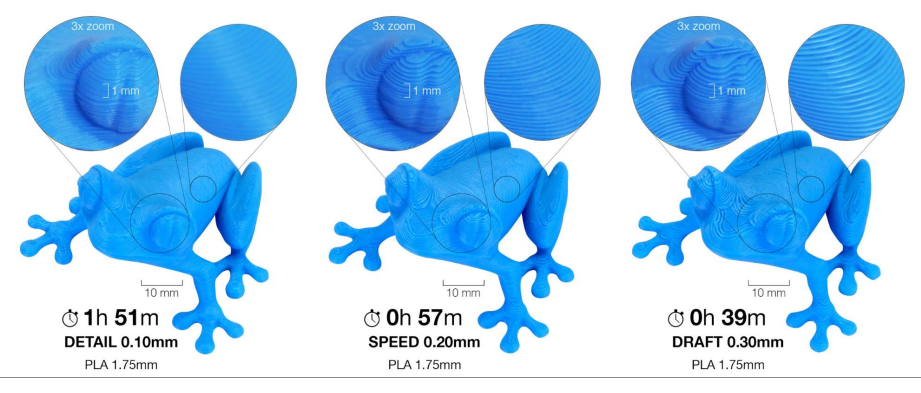

#### <span id="page-45-0"></span>6.5.4. Infill

Ein weiterer Parameter, der die Eigenschaften des gedruckten Objekts beeinflusst, ist Infill. Er beeinflusst die Druckgeschwindigkeit, die Stärke und das Aussehen des Objekts. Objekte, die mit dem FFF/FDM-Verfahren gedruckt werden, haben in der Regel keine 100%ige Dichte. Stattdessen enthalten sie im Inneren eine bestimmte geometrische Struktur. Sie kann verschiedene Formen annehmen, von einfachen quadratischen Gittern oder Sechsecken bis hin zu komplexeren Mustern. Der Zweck des Infills ist es, das Objekt von innen zu versteifen. Die meisten Modelle werden mit 10-15% Infill gedruckt, aber wenn Sie eine wirklich solide Struktur benötigen, können Sie eine höhere Dichte wählen.

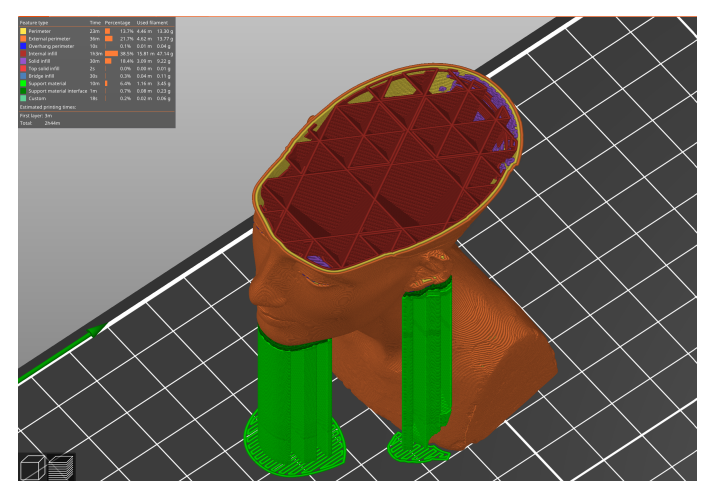

#### <span id="page-45-1"></span>6.5.5. Rand

Der Rand dient dazu, die Haftung am Bett zu erhöhen und das Risiko des Verziehens zu verringern. Eine breitere erste Schicht wird um das Modell herum gedruckt. Das macht vor allem dann Sinn, wenn das Modell das Bett nur in einem kleinen Bereich berührt. Diese Funktion kann in PrusaSlicer aktiviert werden, indem Sie das Kästchen "Rand" im Menü in der rechten Spalte ankreuzen. Nach dem Drucken kann der Rand in der Regel leicht von Hand entfernt werden. oder Sie können ein Messer oder Skalpell verwenden.

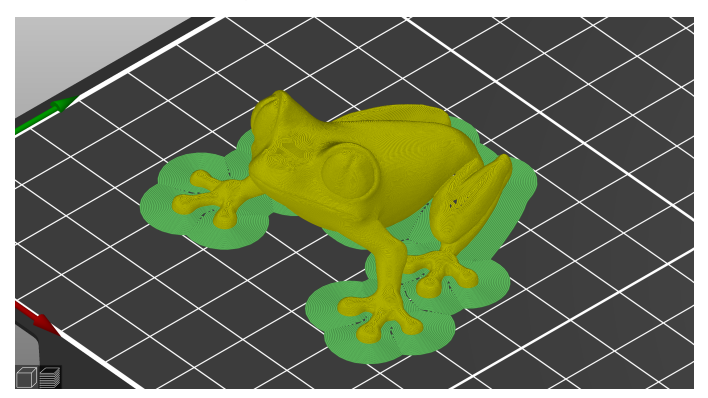

#### <span id="page-46-0"></span>6.5.6. Drucken von Objekten, die größer als das Druckvolumen sind

Der Original Prusa MK4 Drucker hat ein Druckvolumen von 250 × 210 × 220 mm. Wenn dies für Ihr Projekt nicht ausreicht, können Sie die in PrusaSlicer integrierten Werkzeuge verwenden, um eine Lösung zu finden.

Lassen Sie sich nicht von der Größe des Druckbetts einschränken - unter [blog.prusa3d.com](https://blog.prusa3d.com) finden Sie Tipps, wie Sie große Modelle aus mehreren kleineren Teilen zusammensetzen können.

Natürlich können Sie auch die Größe des importierten Modells anpassen, damit es auf das Bett passt. Das Skalierungswerkzeug hilft Ihnen dabei. Wenn Sie ein Objekt drucken möchten, das in seiner Originalgröße zu groß für das Druckbett ist, können Sie es in mehrere kleinere Teile schneiden. Verwenden Sie dazu das Schneidewerkzeug aus dem linken Menü (oder drücken Sie den Buchstaben C). Platzieren Sie die Schnittebene entweder manuell oder legen Sie eine exakte Höhe im Dialogfeld des Schneidewerkzeugs fest. Wählen Sie, ob Sie nur das Teil über dem Schnitt, unter dem Schnitt oder beides behalten möchten.

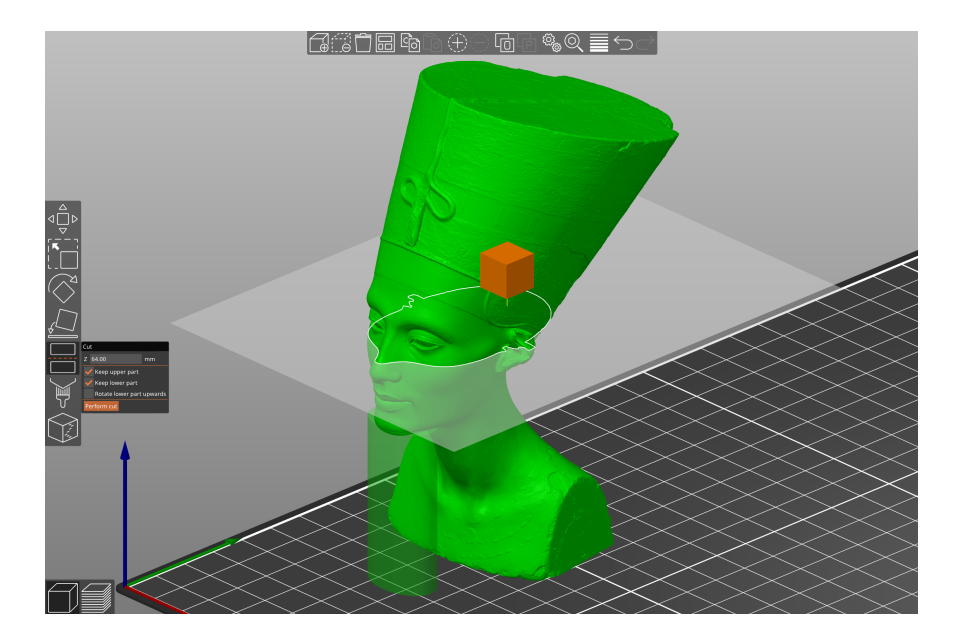

#### <span id="page-47-0"></span>6.5.7. Drucken mehrfarbiger Objekte (ohne MMU3)

Wenn Sie einen Druck mit Schichten in verschiedenen Farben haben möchten, können Sie dies ganz einfach direkt in PrusaSlicer einrichten - folgen Sie den Anweisungen unten.

- 1. Wechseln Sie über die Schaltfläche in der linken unteren Ecke zur Ansicht der Schicht (Vorschau).
- 2. Verwenden Sie den Schieberegler auf der rechten Seite, um die Schicht auszuwählen, in der Sie die Farbe ändern möchten.
- 3. Klicken Sie auf das orange Plus-Symbol.
- 4. Es wird sofort eine Vorschau angezeigt. Sie können die Farbänderung rückgängig machen, indem Sie auf das graue Kreuz klicken, das anstelle des orangefarbenen Pluszeichens erscheint.

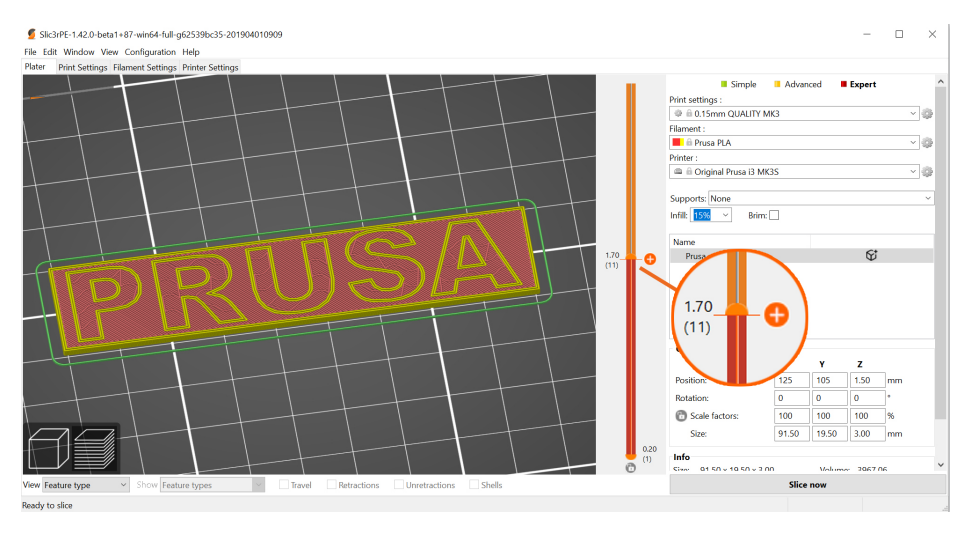

5. Exportieren Sie den G-Code und Sie können das Drucken beginnen!

Sobald der Drucker die Schicht erreicht, in der der Farbwechsel geschehen soll, hält der Drucker an und zeigt eine Aufforderung auf dem Bildschirm an. Folgen Sie den Anweisungen auf dem Bildschirm, um den Filamentwechsel abzuschließen.

#### <span id="page-48-0"></span>6.5.8. Slicen und Exportieren

L

Eine der wichtigsten Phasen des Slicing-Prozesses ist die abschließende Überprüfung des geslicten Objekts in der Vorschau. Mit dem Schieberegler auf der rechten Seite können Sie alle gesinden Superits in der Vorschaut. Wirt dem Gemeberegier dar der reenten Gehe Komien die an<br>gedruckten Schichten des Objekts nacheinander überprüfen. Dies hilft Ihnen, problematische Stellen zu erkennen - zum Beispiel, wenn die Unterseite des Objekts nicht gut auf dem Bett haftet oder wenn einige der Teile keine Stützen haben und "in der Luft hängen".

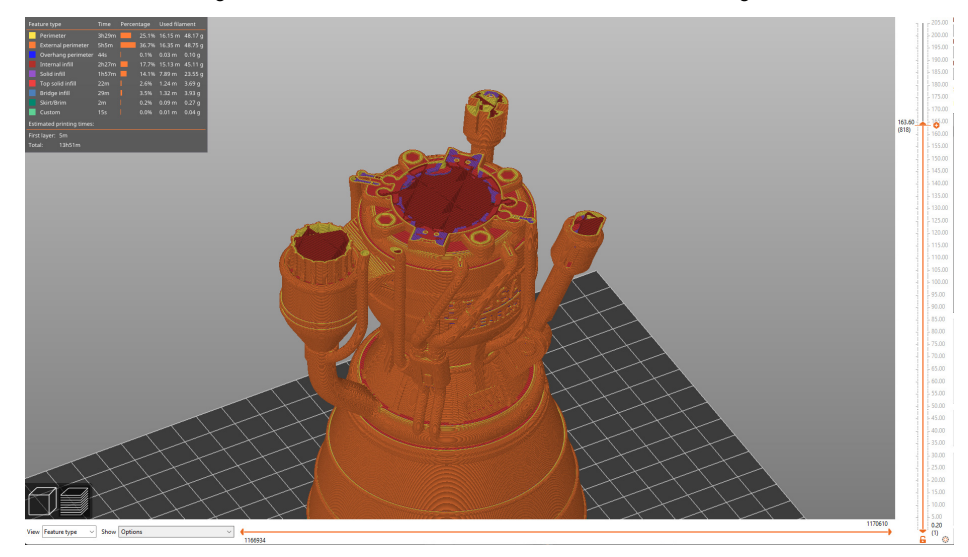

Bevor Sie das Modell als G-Code exportieren und auf den USB-Stick hochladen, prüfen Sie es immer zuerst in der Vorschau. Das ist der beste Weg, um Fehler beim Drucken zu vermeiden.

### <span id="page-49-0"></span>7. Materialübersicht

Eine vollständige Tabelle der Materialien ist online verfügbar! Aufgrund des begrenzten Platzes in diesem Leitfaden können wir hier nur einen kurzen Überblick über die gängigen Materialien geben. Besuchen Sie [help.prusa3d.com/materials](https://help.prusa3d.com/materials), um einen **vollständigen Überblick** über eine breite Palette von Druckmaterialien zu erhalten. Der Original Prusa MK4 3D-Drucker ist mit fast allen verfügbaren Filamenten kompatibel. Einzelne Materialien können sich nicht nur in der Farbe, sondern auch in den mechanischen und optischen Eigenschaften oder sogar in der Schwierigkeit des Druckens unterscheiden.

Prusament ([prusament.com](https://www.prusament.com)) ist unsere im eigenen Haus hergestellte Linie von hochwertigen Filamenten. Wir waren mit der Qualität der auf dem Markt erhältlichen Filamente nicht zufrieden, also haben wir beschlossen, unsere eigenen zu machen! Der gesamte Herstellungsprozess wird genau überwacht und jede Spule wird gründlich auf Fadendurchmesser, Farbkonsistenz und mechanische Eigenschaften getestet.

Wir sind der einzige Hersteller, der seinen Kunden die Möglichkeit gibt, die Parameter jeder Filament-Spule vollständig zu überprüfen. Scannen Sie einfach einen QR-Code auf der Spule, um alle Details online zu sehen. Wir bieten auf [prusa3d.com](https://www.prusa3d.com) eine große Auswahl an verschiedenen Materialien an, und es werden täglich mehr!

### <span id="page-49-1"></span>7.1. PLA

Ŧ

PLA ist das am häufigsten verwendete Material für den 3D-Druck. Es lässt sich leicht drucken und Drucke aus PLA sind sehr hart. Die perfekte Wahl für das Drucken großer Objekte aufgrund der geringen Schrumpfung (die Drucke verziehen sich nicht auf dem Bett) und für das Drucken detaillierter kleiner Modelle.

- Einfach zu drucken, geeignet für Anfänger
- Einfaches Drucken von kleinen, detaillierten Modellen
- Störungsfreier Druck von größeren Objekten
- Nahezu geruchlos
- Erschwinglich
- Große Auswahl an Farben

#### Vorteile Nachteile

- Spröde und unflexibel
- GeringeTemperaturbeständigkeit (50-60  $^{\circ}$ C)
- Schwierige Nachbearbeitung
- Nicht für den Einsatz im Freien geeignet
- (geringe UV- und Temperaturbeständigkeit)

Typische Verwendungszwecke: Prototypen, Spielzeug, Actionfiguren, Schmuck und kleine detaillierte Modelle im Allgemeinen, Architekturmodelle und mehr!

Tipps und Tricks: Drucken Sie am besten auf einem glatten (oder satinierten) Druckblech. Bei der Nachbearbeitung von PLA-Drucken sollten Sie am besten nass schleifen, um bessere Ergebnisse zu erzielen. Wenn Sie Schleifpapier trocken verwenden, kann die durch die Reibung erzeugte Hitze das gedruckte Objekt verformen. PLA kann nur in Chemikalien wie Chloroform oder erhitztem Benzol aufgelöst werden. Zum Verkleben reicht ein hochwertiger Sekundenkleber aus. Bestimmte Arten von PLA können auch mit Aceton verklebt werden.

- Düsentemperatur: 215 °C
- Betttemperatur: 50 60 °C
- Druckoberfläche: Stellen Sie sicher, dass das Druckblech sauber ist, wie im Kapitel Regelmäßige Wartung beschrieben.

### <span id="page-50-0"></span>7.2. PETG

PETG ist eines der beliebtesten Materialien für den 3D-Druck. Es ist eine gute Wahl für Teile, die mechanischen Belastungen ausgesetzt sind. Im Vergleich zu PLA hat es eine höhere Temperaturbeständigkeit, es ist flexibler und weniger spröde. Dank seiner geringen Wärmeausdehnung hält es gut auf dem Bett und verzieht sich nicht. Das Drucken damit ist fast so einfach wie mit PLA, aber im Gegensatz zu PLA bietet es viel bessere mechanische Eigenschaften. Teile unserer Drucker werden mit PETG gedruckt!

#### • Hohe Temperaturbeständigkeit

- Einfach zu drucken
- Geringe thermische Ausdehnung
- Robust und haltbar
- Einfache Bearbeitung (Schleifen)
- Fast geruchlos gedruckt
- Glänzende Oberfläche
- Gute Schichthaftung

#### Vorteile Nachteile

- Nicht geeignet für den Druck kleiner/hoch detaillierter Modelle
- Die Düse kann dünne Filamente hinterlassen (Fadenbildung)
- Schlechtes Bridging und Überhänge
- Starke Haftung auf dem Druckbett
- Kann nicht mit handelsüblichen

Lösungsmitteln geglättet werden, nur in gefährlichen Chemikalien löslich

• Stützen können schwer zu entfernen sein

Typische Verwendung: Mechanische Teile, Halterungen und Etuis, wasserfeste Drucke (Blumentöpfe).

Tipps und Tricks: PETG erfordert eine höhere Heizbett-Temperatur (85 °C). PETG führt in der Regel zu schlechteren Ergebnissen beim Überbrücken von zwei Punkten. Außerdem neigt PETG dazu, Fäden zu ziehen - das bedeutet, dass es feine Kunststofffäden auf der Oberfläche des Drucks hinterlässt (die relativ leicht entfernt werden können). Die Fadenbildung kann durch einen angemessenen Einzug und die Verwendung niedrigerer Drucktemperaturen reduziert werden wir empfehlen, sich an die Werte in den PrusaSlicer-Profilen zu halten. Der Druck muss gut gekühlt sein - er weist bessere Details auf und das Stringing kann bis zu einem gewissen Grad verhindert werden. Wenn Sie jedoch einen möglichst haltbaren Druck wünschen, sollten Sie versuchen, den Drucklüfter auszuschalten. Eine höhere Temperatur bewirkt, dass die Schichten besser aneinander haften, was zu einer besseren mechanischen Beständigkeit führt. Im Allgemeinen empfehlen wir, die ersten Schichten mit ausgeschaltetem Lüfter zu drucken (für die Haftung) und ihn dann bei 50% Leistung einzuschalten.

- Düsentemperatur: 240 °C
- Betttemperatur: 70-90°C
- Druckoberfläche: Ein strukturiertes Blech und ein satiniertes Blech erfordern keine besondere Vorbereitung, halten Sie sie einfach sauber und fettfrei. Wenn Sie ein glattes PEI-Druckblech verwenden möchten, sollten Sie eine dünne Schicht Klebestift auftragen, da PETG zu stark an der Blechoberfläche haften kann, was es schwierig macht, die Drucke vom Blech zu entfernen.

### <span id="page-51-0"></span>7.3. ASA (ABS)

ASA und ABS sind sehr ähnliche Materialien. In mancherlei Hinsicht ist ASA besser als ABS. ASA ist im Vergleich zu ABS UV-stabil und schrumpft beim Drucken etwas weniger. Wenn es um die Nachbearbeitung geht, können ABS und ASA ähnlich sein, aber letzteres ist derzeit beliebter, daher werden wir uns hauptsächlich darauf konzentrieren.

ASA ist ein starkes und vielseitiges Material. Eine höhere Schmelztemperatur als PLA verleiht ASA eine gute thermische Beständigkeit, so dass Ihre Drucke bis zu Temperaturen um 100 °C keine Anzeichen von Verformung zeigen werden. Leider hat ASA im Vergleich zu PLA eine sehr hohe Wärmeausdehnung, was das Drucken, insbesondere von größeren Modellen, erschwert. Selbst bei einem Heizbett, das auf 100 °C eingestellt ist, kann sich der Druck verziehen und vom Bett lösen. Außerdem erzeugt ASA beim Drucken einen merklichen Geruch.

#### Vorteile Nachteile

- Hohe Schlag- und Verschleißfestigkeit (geringer als PETG)
- Sehr gute Temperaturbeständigkeit
- Für den Außeneinsatz geeignet UV-stabil
- Löslich in Aceton kann zum Kleben verwendet werden
- Kann mit Acetondämpfen geglättet werden
- Detaillierte Drucke ohne Fädenziehen
- (Fasern auf dem Druck zu hinterlassen)
- Einfache Nachbearbeitung (z.B. Schleifen, Schneiden etc.)

#### Typische Verwendung:

- Abdeckungen und Schutzgehäuse
- Prototypen
- **•** Ersatzteile
- Spielzeug und Figuren
- Für den Außeneinsatz geeignete Teile

Tipps und Tricks: Das Drucken mit ASA/ABS ist viel einfacher, wenn der Drucker in einer Umgebung mit erhöhten, stabilen Temperaturen aufgestellt wird. Dies reduziert sowohl die Verformung als auch die Trennung der Schichten erheblich. Dank Aceton ist es einfach, mehrere gedruckte Teile miteinander zu verbinden. Reiben Sie einfach leicht über die Kontaktflächen und drücken Sie die Teile zusammen. Außerdem ist es möglich, die gedruckten Teile mit Acetondämpfen zu glätten und eine perfekt glänzende Oberfläche zu erhalten. Seien Sie vorsichtig beim Umgang mit Aceton!

- Düsentemperatur: 270-275 °C
- Betttemperatur: 90 110 °C. (ein größeres Objekt erfordert eine höhere Temperatur)
- Druckoberfläche: ASA- und ABS-Materialien funktionieren am besten mit einem satinierten Druckblech, das keine besondere Vorbereitung erfordert - halten Sie es einfach sauber und fettfrei. Wenn Sie jedoch ABS/ASA auf einem körnigen/glatten Druckbett drucken, ist es notwendig, einen Klebestift aufzutragen.

• Schwierig zu drucken

• Neigung zum Verziehen (es wird empfohlen, in einem geschlossenen Gehäuse zu drucken) • Unangenehmer Geruch beim Drucken

(enthält Styrol)

#### <span id="page-52-0"></span>7.4. PC (Polycarbonate) und PC Blend

Polycarbonat (PC) ist ein technisches Material mit ausgezeichneter Festigkeit, Zugfestigkeit und Widerstandsfähigkeit gegen hohe Temperaturen. Es ist jedoch recht anspruchsvoll zu drucken und eignet sich daher hauptsächlich für fortgeschrittene Anwender. Dies gilt natürlich nicht für unser Prusament PC Blend, das im Vergleich zu anderen Polycarbonaten viel einfacher zu drucken ist. Polycarbonat übertrifft alle vorgenannten Materialien in seiner mechanischen, chemischen und thermischen Beständigkeit.

- Hohe Temperaturbeständigkeit
- Hohe Festigkeit und Zugbeständigkeit
- Reines Polycarbonat ist transparent
- Gute elektrische Isolationseigenschaften

#### Vorteile Nachteile

- Reines Polycarbonat ist stark hygroskopisch
- Hohe Düsen- und Betttemperatur
- Hoher Verzug, insbesondere bei großen Modellen
- Leichter Geruch beim Drucken
- Das Aufbringen einer Trennschicht wird empfohlen
- Hoher Preis

Typische Verwendungszwecke: Polycarbonat eignet sich vor allem für technische Komponenten, für die wir eine höhere Beständigkeit gegen mechanische Abnutzung und hohe Temperaturen benötigen.

Tipps und Tricks: Ziehen Sie in Erwägung, in einem geschlossenen Gehäuse zu drucken - um ein Verziehen der gedruckten Objekte zu verhindern; aktivieren Sie die Funktion "Rand" in PrusaSlicer - setzen Sie sie höher als die Standardkontur, idealerweise auf die gesamte Höhe des Drucks; fügen Sie in PrusaSlicer eine "Schürze" um kleine Objekte hinzu; drucken Sie nicht in niedrigen Temperaturbereichen;

- Düsentemperatur: 270-275 °C
- Betttemperatur: 110 °C für die erste Schicht, 115 °C für die folgenden Schichten
- Druckoberfläche: Strukturierte Druckbleche und glatte Druckbleche mit einer Schicht Kleber bieten die besten Hafteigenschaften. Obwohl das strukturierte Blech für sich genommen gute Hafteigenschaften bietet, empfehlen wir, eine Schicht Kleber aufzutragen, um eine Abnutzung/Beschädigung der Oberfläche zu verhindern.

#### <span id="page-53-0"></span>7.5. PVB

Polyvinylbutyral (PVB) ist ein Material, das mit Isopropylalkohol (IPA) leicht geglättet werden kann. Die Drucke sind, wenn sie richtig eingestellt sind, klar und transparent, was PVB zu einem geeigneten Material für das Drucken von Vasen, Lampenschirmen und anderen dekorativen Modellen macht. Die Druckeinstellungen sind ähnlich wie bei PLA, aber die mechanischen Eigenschaften von PVB sind etwas besser.

- Druckeinstellungen ähnlich PLA
- Transparentes Filament
- Geeignet für dekorative Modelle Vasen, Lampenschirme, usw.
- Chemische Glättung mit IPA
- Gute Zähigkeit
- Gute Zugfestigkeit (ähnlich wie PETG und PLA)
- Neigt weniger zum Verziehen (weniger als PLA)
- Geeignet in Kombination mit 0,8mm Düse

#### Vorteile Nachteile

- Geringere Schicht-zu-Schicht-Haftung
- Hygroskopisches Material (nimmt
- Feuchtigkeit auf)
- Höherer Preis

Typische Verwendungszwecke: PVB findet seine beste Verwendung beim Drucken von transparenten (durchsichtigen) Modellen - z.B. Schmuck, Vasen, Lampenschirme, etc.

Tipps und Tricks: PVB haftet gut auf sauberen glatten oder satinierten Druckblechen, während strukturierte Bleche eher schlecht haften. Wenn Sie durchscheinende Drucke drucken möchten, die Sie später mit Isopropylalkohol glätten werden, empfehlen wir Ihnen, eine größere Düse (0,8 mm) zu verwenden und den Modus "Spiralvase" in PrusaSlicer zu aktivieren. Wenn Sie mit mehreren Perimetern drucken, werden die einzelnen Schichten auch nach dem Glätten mit Isopropylalkohol deutlich sichtbar sein.

Lagern Sie das Filament in einer trockenen Umgebung - PVB ist ein Material, das dazu neigt, Feuchtigkeit zu absorbieren, was sich negativ auf die Qualität des Drucks auswirken kann. Geben Sie das Filament immer in den Kunststoffbeutel mit Silikagel zurück oder lassen Sie es 4 Stunden bei 60 °C trocknen, bevor Sie damit drucken.

Der größte Vorteil von PVB-Material ist, dass es mit Isopropylalkohol (IPA) geglättet werden kann. Aus PVB gedruckte Modelle können in IPA-Dämpfen, durch Eintauchen in ein IPA-Bad oder durch direktes Auftragen von IPA auf die Objektoberfläche (mit einem Sprüher oder Pinsel) geglättet werden. Detaillierte Anweisungen finden Sie in unserem Blog unter [blog.prusa3d.com.](https://blog.prusa3d.com)

- Düsentemperatur: 215±10°C
- Betttemperatur: 75°C
- Druckoberfläche: Verwenden Sie nicht das standardmäßige körnige Druckbett. PVB haftet besser auf einem sauberen, glatten oder satinierten Druckbett. Strukturierte Bleche verfügen möglicherweise nicht über ausreichende Hafteigenschaften.

#### <span id="page-54-0"></span>7.6. Flexible Materialien

Flexible Filamente sind in der Regel sehr starke und elastische Materialien. In vielen Fällen ist der klassische harte Kunststoff (PLA, PETG) nicht ideal oder sogar völlig ungeeignet für bestimmte Modelle. Ob Sie nun eine Handyhülle, ein Gehäuse für eine Action-Kamera oder sogar Räder für ein RC-Auto drucken, es ist besser, ein flexibles Material zu verwenden.

Diese Materialien sind oft teuer und nicht sehr verbreitet und eignen sich nicht für Anfänger. Bevor Sie mit Flex drucken, reinigen Sie die Düse von dem vorherigen Material, indem Sie PLA in den vorgeheizten Extruder einführen und das gesamte vorherige Material herausdrücken. Für Original Prusa 3D-Drucker empfehlen wir die Verwendung von Semiflex oder Flexfill 98A oder Filatech FilaFlex40, für die wir in PrusaSlicer abgestimmte Profile haben.

#### Vorteile Nachteile

- Flexibilität und Elastizität
- Minimale Schrumpfung
- Ausgezeichnete Zwischenschichthaftung
- Hohe Verschleißfestigkeit
- Erfordert ein spezielles Verfahren zum Einlegen des Filaments
- Sehr schlechtes Bridging und Überhänge
- Erfordert geringere Druckgeschwindigkeit
- Höherer Preis
- Hygroskopisch muss in einer trockenen Umgebung gelagert werden
- Düsentemperatur: 220 260 °C
- Betttemperatur: 40 85 °C. (ein größeres Objekt erfordert eine höhere Temperatur)
- **Druckoberfläche:** Wenn Sie auf einem glatten oder satinierten Druckblech drucken, bringen Sie darauf eine Trennschicht an! Ein Klebestift ist ideal. Strukturierte Bleche mit einer pulverbeschichteten PEI-Oberfläche benötigen keine Trennschicht - der Druck hält gut und kann nach dem Abkühlen leicht vom Blech entfernt werden.

### <span id="page-55-0"></span>7.7. PA (Polyamid) / PA11CF

Polyamid (auch bekannt als Nylon) ist ein vielseitiges Material, das für seine Langlebigkeit bekannt ist und aufgrund seiner hohen Schwierigkeit beim Drucken (gilt nicht für PA11CF) und seiner höheren Kosten häufig für den 3D-Druck von Spezialmodellen verwendet wird. Es gibt verschiedene Arten von Polyamid, die sich in ihren Eigenschaften wie Temperaturbeständigkeit, Wasseraufnahme und Haftung auf verschiedenen Arten von Oberflächen unterscheiden. Das Prusament PA11CF ist sehr temperaturbeständig (bis zu 192 °C), sehr widerstandsfähig gegen eine Reihe von Chemikalien und lässt sich gut drucken. Einige Polyamide, darunter auch PA11CF, werden mit Kohlenstofffasern verstärkt, um die Schrumpfung zu verringern, was oft auf Kosten der mechanischen Festigkeit geht. Wir empfehlen das PA11CF für das Drucken von extrem beanspruchten Teilen, wie z.B. Kunststoff-Motorkomponenten, etc.

#### Vorteile Nachteile

- Großartige Temperaturbeständigkeit (bis zu 192 °C)
- Beständigkeit gegen eine Reihe von Chemikalien
- Hart und widerstandsfähig in dicken
- Schichten, flexibel in dünnen Schichten • Glatte, glänzende Oberfläche aus reinem
- PA
- Ausgezeichnete Zwischenschichthaftung
- Geeignetes Isoliermaterial
- Nicht geeignet für den Druck kleiner/hoch detaillierter Modelle
- Neigt zum Verziehen (gilt nicht für PA11CF)
- Herausforderndes Überbrücken und Überhänge
- Starke (oder zu schwache) Haftung auf der Oberfläche
- Kann nicht mit handelsüblichen
- Lösungsmitteln geglättet werden, nur in gefährlichen Chemikalien löslich
- Schwierig zu entfernende Stützen
- Hochgradig hygroskopisches Material

Typische Verwendung: Mechanische Teile, Halterungen und Gehäuse, elektrische Isolierungsteile, bewegliche Teile und Teile, die eine hohe Temperaturbeständigkeit erfordern.

Tipps und Tricks: Es ist absolut notwendig, das Filament trocken zu halten, da sich sonst seine Haftung und die gesamte Druckqualität erheblich verschlechtern. Wir empfehlen daher, das Filament vor dem Drucken mindestens 4 Stunden lang bei einer Temperatur von maximal 90 °C zu trocknen. Der Druck aus einem getrockneten Polyamid sollte eine glatte und glänzende Oberfläche haben, während mit Kohlenstofffasern verstärkte Materialien eine matte Oberfläche aufweisen.

Wenn Sie Polyamide drucken, empfehlen wir Ihnen, einen geschlossenen Drucker mit aktiver Filterung zu verwenden oder den Drucker in einem gut belüfteten Raum aufzustellen. Beim Drucken von (allen) PA werden nicht nur potenziell gefährliche Partikel freigesetzt, sondern die höhere Umgebungstemperatur verringert auch die Verformung und verbessert die Haftung der Schichten. Kohlenstoffverstärkte Polyamide können auch ohne einen eingehausten Drucker gedruckt werden, aber aufgrund der durch den plötzlichen Temperaturwechsel verursachten inneren Spannung können die fertigen Drucke etwas schlechtere mechanische Eigenschaften aufweisen.

- Düsentemperatur: 240 285 °C
- Betttemperatur: 70 115°C
- Oberfläche des Druckblechs: Für das Drucken der meisten Polyamide empfehlen wir unser spezielles PA Nylon Druckblech, das eine ideale Haftung gewährleistet, selbst wenn es nur mit Wasser gereinigt wird. Die Haftung einiger Polyamidtypen kann jedoch zu hoch sein und zu einer Beschädigung des Blechs führen. Wir empfehlen daher, die Kompatibilität in unserer Materialtabelle ([help.prusa3d.com/materials\)](https://help.prusa3d.com/materials) zu überprüfen. Wir raten davon ab, Polyamide auf einem glatten Druckblech zu drucken. Wenn Sie ein strukturiertes oder satiniertes Blech verwenden, muss eine Schicht Papierkleber (Klebestift - Kores / PVA gluestick) aufgetragen werden.

### <span id="page-56-0"></span>8. Regelmäßige Wartung

Der Original Prusa MK4 wurde von Anfang an als echtes Druck-"Arbeitstier" konzipiert. Trotz seiner hohen Zuverlässigkeit ist er dennoch ein Gerät mit mechanischen Komponenten, die mehr oder weniger regelmäßig gewartet werden müssen. Befolgen Sie die folgenden Anweisungen, um Ihren Drucker so lange wie möglich in perfektem Zustand zu halten.

#### <span id="page-56-1"></span>8.1. Flexible Druckbleche

Um eine optimale Haftung der Druckoberfläche zu erreichen, muss diese sauber gehalten werden. Wählen Sie je nach Art des Druckblechs das richtige Reinigungsmittel (siehe unten). Geben Sie eine kleine Menge des Mittels auf ein sauberes Papiertuch und wischen Sie die Druckoberfläche ab. Die besten Ergebnisse erzielen Sie, wenn das Druckblech kalt ist, da Sie sich sonst an der Düse oder am Heizbett verbrennen können. Außerdem verdunstet der Alkohol, bevor er eine Chance hat, etwas zu reinigen. Einzelheiten finden Sie im Kapitel Ihr erster Druck in diesem Handbuch.

Die Wirkung der verschiedenen Druckbleche auf der ersten Schicht sehen Sie unten. Von links nach rechts: glattes, satiniertes und strukturiertes pulverbeschichtetes Druckblech.

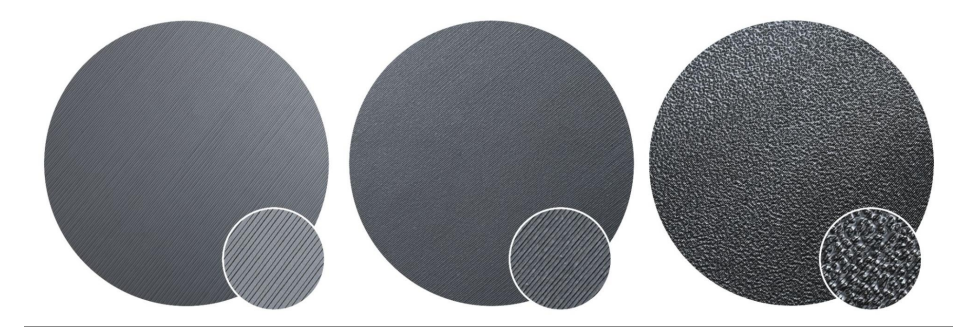

Die Oberfläche muss nicht vor jedem Druck gereinigt werden! Es ist nur wichtig, das Stahlblech nicht mit den Händen oder schmutzigen Werkzeugen zu berühren.

Die empfohlenen Reinigungsmittel unterscheiden sich je nach Art des Druckblechs leicht. Hinweise zur Verwendung bestimmter Materialien (z. B. die Notwendigkeit der Verwendung einer Trennschicht, um die Oberfläche nicht zu beschädigen) finden Sie auch im vorherigen Kapitel.

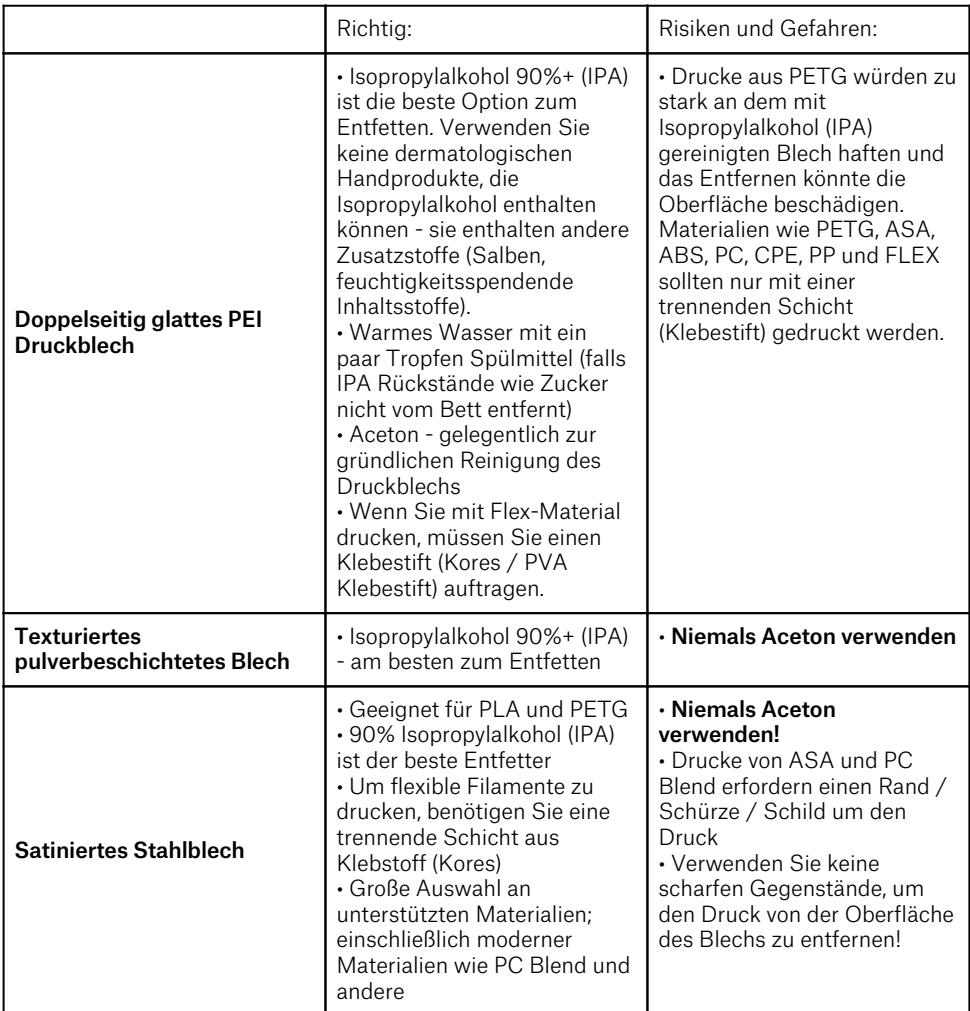

0

Verbrauchsmaterialien wie Druckbleche fallen nicht unter unsere Garantie, es sei denn, sie kommen beschädigt oder fehlerhaft hergestellt an. Druckbleche sind Verbrauchsmaterialien und die Garantie gilt nur für Mängel, die unmittelbar nach dem Auspacken auftreten.

Alle bei Prusa Research hergestellten originalen Druckbleche sind doppelseitig.

i

#### <span id="page-58-0"></span>8.1.1. Doppelseitig TEXTURIERTES Druckblech

- Widerstandsfähige Oberfläche gegen Beschädigungen und Kratzer
- Die Textur auf der Oberfläche des Blechs wird auf die Unterseite des gedruckten Objekts übertragen
- Einfachere Kalibrierung der Z-Achse
- FLEX erfordert kein Auftragen von Klebstoff (Kores / PVA Klebestift) auf das Druckbett
- Nachdem das Druckblech abgekühlt ist, löst sich der Druck in der Regel von selbst
- PLA-Drucke mit einer kleinen Kontaktfläche benötigen eventuell einen Rand
- Große PLA-Drucke können sich verziehen
- Niemals mit Aceton reinigen

Die strukturierte, pulverbeschichtete Oberfläche, die direkt auf dem Metall aufgebracht wird, ermöglicht es uns, ein Druckblech zu erstellen, das äußerst widerstandsfähig ist. Wenn eine erhitzte Düse darauf trifft, ist das Metall in der Lage, die Wärme schnell abzuleiten. Die strukturierte Pulverbeschichtung verleiht der Unterseite des Drucks außerdem eine einzigartige, interessante Textur. Die strukturierte Oberfläche ist in der Lage, die meisten Kratzer und ähnliche Arten von Schäden, die durch verschiedene Werkzeuge verursacht werden, zu verdecken. Man kann nur die höchsten Punkte der Textur zerkratzen, doch diese Art von Beschädigung wird auf dem Druck nicht sichtbar sein.

#### $\overline{\phantom{a}}$

Reinigen Sie die strukturierte Pulveroberfläche niemals mit Aceton! Dadurch entstehen Mikrorisse in der PEI-Schicht, die schließlich zu einer erheblichen Verschlechterung der Oberflächenqualität führen.

#### <span id="page-58-1"></span>8.1.2. Doppelseitig GLATTES Druckblech

- ausgezeichnet für PLA
- Gute Haftung mit fast allen Materialien
- Glatte Unterseite der Drucke
- Selbst kleine Drucke halten gut
- Gelegentlich mit Aceton reinigen

Für das Drucken von Materialien wie PETG, ASA, ABS, PC, CPE, PP, Flex und anderen ist es notwendig, eine Trennschicht aus Klebstoff aufzutragen. Weitere Informationen finden Sie in der Materialübersicht.

#### i

Der Industriekleber, der die PEI-Folie auf dem Druckblech selbst hält, erweicht bei Temperaturen über 110 °C. Bei höheren Temperaturen kann der Kleber unter das PEI wandern und leichte Unebenheiten auf der Oberfläche erzeugen.

Wenn Sie bemerken, dass sich unter der PEI-Schicht auf dem flexiblen Druckblech kleine Blasen bilden, drehen Sie es einfach um und drucken Sie auf der anderen Seite. Nach ein paar Tagen oder Wochen sollten die Bläschen verschwinden. Die Blasen haben keinen Einfluss auf die Druckqualität.

#### <span id="page-59-0"></span>8.1.3. Doppelseitig SATINIERTES Druckblech

- Geeignet für PLA und PETG
- Weiche Textur auf dem Boden des Drucks
- Verwenden Sie nur hochwertigen Isopropylalkohol (90+ %) zum Reinigen
- FLEX erfordert die Verwendung einer Klebertrennschicht (Kores / PVA Klebestift) auf dem Druckblech
- Große Auswahl an unterstützten Materialien; einschließlich moderner Materialien wie PC Blend und mehr
- Einfache Wartung und gute Haftungseigenschaften
- Verwenden Sie kein Aceton! Aceton beschädigt die Oberfläche des Druckblechs!
- Wenn Sie mit ASA und PC Blend drucken, kann je nach Höhe des Modells ein Rand oder ein Raft um den Druck erforderlich sein.
- Verwenden Sie keine scharfen Metallgegenstände, um Drucke vom Blech zu entfernen (z.B. einen Metallspachtel).

#### <span id="page-59-1"></span>8.1.4. Verbessern der Haftung

In bestimmten Sonderfällen, z.B. beim Drucken eines sehr hohen Objekts, das das Druckblech mit einem sehr kleinen Bereich berührt, kann es notwendig sein, die Haftung zu verbessern. PEI ist glücklicherweise ein chemisch sehr widerstandsfähiges Polymer, so dass es möglich ist, verschiedene Substanzen zur Verbesserung der Haftung aufzutragen, ohne eine Beschädigung der Oberfläche zu riskieren. Dies gilt auch für verschiedene Materialien, deren Haftung auf PEI unter normalen Umständen sehr schwach wäre. Weitere Informationen finden Sie auf der Webseite [help.prusa3d.com/materials.](https://help.prusa3d.com/materials)

Bevor Sie etwas auf das Druckblech auftragen, sollten Sie die Rand-Funktion in PrusaSlicer verwenden, um die Fläche der ersten Schicht zu vergrößern.

#### <span id="page-59-2"></span>8.2. Den Drucker sauber halten

Nach mehreren Stunden des Druckens können sich um die Teile des Druckers oder unter dem Heizbett verschiedene Arten von Verunreinigungen ansammeln - Stücke von Filament, Staub, Reste, abgebrochene Stützen, usw. Stellen Sie immer sicher, dass die Teile des Druckers sauber sind. Sie können eine Bürste, einen kleinen Besen oder einen Staubsauger verwenden, um Verunreinigungen zu entfernen.

#### <span id="page-59-3"></span>8.3. Lager

Alle paar hundert Stunden sollten Sie die glatten Stangen mit einem Papiertuch reinigen. Suchen Sie dann nach der weißen Tube in der Verpackung und tragen Sie ein wenig von dem mitgelieferten Schmiermittel auf die glatten Stangen auf und bewegen Sie die Achse ein paar Mal hin und her. Dadurch wird der Schmutz entfernt und die Langlebigkeit erhöht. Eine detaillierte Wartungsanleitung finden Sie unter [help.prusa3d.com](https://help.prusa3d.com/en/guide/printer-maintenance-tips_23200/)

Wenn Sie das Gefühl haben, dass die Achse nicht mehr reibungslos läuft, können Sie die Lager herausnehmen und von innen fetten (sie müssen von der Achse entfernt werden, da die Kunststofflippe verhindert, dass das meiste Fett ins Innere gelangt).

### <span id="page-60-0"></span>8.4. Lüfter

Die UPM (Umdrehungen pro Minute) beider Lüfter wird ständig gemessen. Das bedeutet, dass der Drucker einen Fehler meldet, wenn der Lüfter plötzlich langsamer wird, z.B. weil ein Stück Filament darin stecken geblieben ist. Überprüfen Sie in einem solchen Fall den betreffenden Lüfter und entfernen Sie eventuelle Verschmutzungen. Versuchen Sie nicht, die Überprüfung der Drehzahl zu umgehen - dies könnte den Drucker beschädigen! Beide Lüfter sollten alle paar hundert Stunden nach dem Drucken überprüft und gereinigt werden. Staub kann mit Druckluft aus einer Sprühdose entfernt werden, kleine Kunststofffäden können mit einer Pinzette entfernt werden. Blasen Sie keine Druckluft auf den laufenden Lüfter.

### <span id="page-60-1"></span>8.5. Extruder Vorschubgetriebe

Das Vorschubgetriebe im Extruder benötigt kein Schmiermittel. Mit der Zeit kann sich ein Filamentpulver in den Rillen ablagern, was zu einer unzureichenden Extrusion des Filaments führt. Entfernen Sie die Ablagerungen mit einem Druckluftspray, kleine Kunststofffäden können mit einer Pinzette entfernt werden. Verwenden Sie die Zugangsöffnung an der Seite des Extruders. Reinigen Sie so viel wie möglich, drehen Sie dann das Rad (LCD-Menü - Steuerung - Achse) und fahren Sie fort.

Warnung: Öffnen Sie unter keinen Umständen das Getriebe selbst, es sei denn, Sie verfügen über das Werkzeug zum Ausrichten des Getriebes, das dem MK4-Bausatz beiliegt. Es besteht keine Notwendigkeit, die Getriebeabdeckung zu öffnen.

#### <span id="page-60-2"></span>8.6. Elektronik

Ц

Es empfiehlt sich, die elektrischen Anschlüsse der xBuddy-Platine und der Elektronikplatine im Nextruder alle 600-800 Druckstunden zu überprüfen und gegebenenfalls neu anzuschließen.

### <span id="page-60-3"></span>8.7. Extruder ist verstopft oder verklemmt

Verstopfte Extruder können beim Drucken oder beim Einlegen eines neuen Filaments zu Problemen führen. Auf der Oberseite des Extruders befindet sich ein Paar Schrauben direkt neben dem Einführungspunkt für das Filament. Sie können den Druck der Spannrolle einstellen, indem Sie diese Schrauben lockern oder anziehen. Wenn Sie den oberen Clip entriegeln, können Sie die Spannrolle öffnen und die Filament-Spur auf Verstopfungen überprüfen. Wenn Sie die Spannrolle öffnen, können Sie das Vorschubgetriebe leicht von allen Filament-Rückständen reinigen. Wir empfehlen, das Getriebe regelmäßig zu reinigen.

#### <span id="page-61-0"></span>8.8. Reinigen der Düse

Q

Berühren Sie während dieses Vorgangs nicht die Düse - sie ist heiß und es besteht die Gefahr, dass Sie sich verbrennen! Um während der Reinigung besser an den Extruder heranzukommen, heben Sie den Extruder im LCD-Menü - Steuerung - Bewegung - Z-Achse bis zum oberen Ende der Z-Achse an.

#### <span id="page-61-1"></span>8.8.1. Das Filament wird nicht aus der Düse gedrückt.

Wenn das Filament nicht durch den Extruder läuft und kein Kunststoff extrudiert wird, überprüfen Sie Folgendes:

- Öffnen Sie die Spannrolle an der Seite des Extruders, um zu sehen, ob der Filamentstrang das Extrudergetriebe erreicht hat und weiter nach unten in die Düse läuft.
- Prüfen Sie, ob die Temperaturen richtig eingestellt sind (215 °C für PLA, 260 °C für ASA, usw.)
- Prüfen Sie, ob sich der Lüfter an der Seite des Extruders dreht

Wenn der Filamentstrang nicht sichtbar ist (das Extruderrad nicht erreicht), liegt das Problem wahrscheinlich in der Nähe des Filamenteingangs oder des Filamentsensors. Überprüfen Sie den Weg des Filaments und stellen Sie sicher, dass der Filamentsensor nicht klemmt.

#### <span id="page-61-2"></span>8.8.2. Das Filament kommt nicht oder nur in geringen Mengen aus der Düse heraus

Das Filament kommt nicht oder nur in geringen Mengen aus der Düse heraus

- 1. Erhitzen Sie die Düse auf die für das Filamentmaterial, mit dem Sie drucken, geeignete Temperatur oder etwas darüber. Führen Sie zunächst das Filament ein und stecken Sie dann eine Akupunkturnadel (in der Packung enthalten) oder einen dünnen Draht (0,3-0,35 mm) von unten bis zu einer Tiefe von etwa 1-2 cm in die Düse. Verwenden Sie Schutzhandschuhe, falls plötzlich Material aus der Düse austritt.
- 2. Wählen Sie die Option Filament laden aus dem LCD-Menü und überprüfen Sie, ob die Düse das Filament tatsächlich extrudiert.
- 3. Führen Sie den Draht oder die Akupunkturnadel erneut in die Düse ein und wiederholen Sie den gesamten Vorgang mehrmals. Wenn das Filament korrekt extrudiert wird, ist die Düse sauber.

#### <span id="page-61-3"></span>8.9. Fehlersuche bei fehlerhaften Sensormessungen und Beseitigung von Fehlern

Wenn Sie Probleme mit dem Filament-Sensor haben, wie z.B. falsche (oder zufällige) Messwerte, stellen Sie sicher, dass alles im Nextruder richtig verdrahtet ist und dass sich keine Ablagerungen im Filamentweg im Extruder befinden. Wenn dies nicht hilft, wenden Sie sich bitte an unseren technischen Support.

#### <span id="page-61-4"></span>8.10. Filament-Sensor

Der Original Prusa MK4 ist mit einem Filament-Sensor ausgestattet, der in den Nextruder eingebaut ist. Der Filament-Sensor wird während des ersten Selbsttests kalibriert und kann auch über das Steuerungsmenü des Druckers neu kalibriert werden. Sobald der Filamentsensor feststellt, dass das Filament während eines aktiven Drucks zur Neige geht, hält er den Druckauftrag an und fordert einen Filamentwechsel an. Der Sensor muss nicht besonders

behandelt werden. Wenn Sie zufällige Messwerte feststellen, entladen Sie das Filament, schalten Sie den Drucker aus und entfernen Sie Verunreinigungen aus dem Nextruder - entweder mit einer Pinzette oder einer Dose Druckluft.

### <span id="page-62-0"></span>9. FAQ - Häufig gestellte Fragen und grundlegende Fehlerbehebung

Der Original Prusa MK4 zeigt im Falle eines kritischen Fehlers möglicherweise einen Fehlerbildschirm mit kurzen Anweisungen zum weiteren Vorgehen an. Dieser Bildschirm enthält einen Link zu einem ausführlichen Artikel in unserer Wissensdatenbank unter [help.prusa3d.com](https://help.prusa3d.com) sowie einen QR-Code, der mit einem Mobiltelefon gescannt werden kann, um den Link schnell aufzurufen.

#### <span id="page-62-1"></span>9.1. Gitter-Bett-Nivellierung schlägt fehl

Falls die automatische Kalibrierung der ersten Schicht (Mesh Bed Leveling) fehlschlägt, liegt die Ursache wahrscheinlich entweder am Kraftmesszellensensor oder an einer falsch ausgerichteten X/Z-Achse. Führen Sie die Auto Home- und Z-Achsenkalibrierung aus dem Menü Steuerung aus und sehen Sie, ob das Problem verschwindet. Bewegen Sie die Z-Achse ganz nach oben, bis sie auf die Endanschläge trifft. Sie werden ein paar Klickgeräusche von den Motoren hören. Auf diese Weise können Sie sicherstellen, dass die horizontale Achse perfekt nivelliert ist. Stellen Sie sicher, dass das Druckblech richtig platziert ist und führen Sie die Kalibrierung der Wägezelle erneut durch. Starten Sie dann den Druckvorgang erneut.

Wenn Sie den Bausatz gebaut haben und Fehler in Bezug auf die Referenzfahrt oder die Gitterbettnivellierung auftreten, liegt möglicherweise ein Problem im Zusammenhang mit der falschen Montage vor. Prüfen Sie alle Achsen genau. Stellen Sie sicher, dass alle Schrauben fest angezogen sind. Schalten Sie den Drucker aus und bewegen Sie den Nextruder nach links und rechts und das Heizbett hin und her, um zu überprüfen, ob die Bewegung reibungslos verläuft.

#### <span id="page-62-2"></span>9.2. Der Drucker erkennt den eingesteckten USB-Stick nicht

Wenn der Drucker den USB-Stick nicht erkennt, versuchen Sie zunächst einen Neustart des Druckers. Falls die Fehlermeldung "Fehler beim Einbinden des USB-Sticks" erscheint, ist die wahrscheinlichste Ursache ein inkompatibles Dateisystem (z.B. exFAT). Verwenden Sie einen kleineren USB-Stick (4-16GB), der mit dem FAT32-Dateisystem formatiert ist. Weitere Informationen zur Formatierung und Verwendung von USB-Sticks finden Sie in unserer Wissensdatenbank unter [help.prusa3d.com](https://help.prusa3d.com). Sobald der USB-Stick eingesteckt ist, kann eine von zwei Situationen eintreten: Nach dem Einstecken des USB-Sticks können Sie nicht auf das Menü Drucken zugreifen

- 1. Starten Sie zunächst das Gerät neu
- 2. Verwenden Sie einen USB-Stick mit einer einzigen Partition und FAT32-Dateisystem
- 3. Versuchen Sie ein anderen USB-Stick

Wenn Sie mehrere USB-Sticks ausprobiert haben und keiner von ihnen gelesen werden kann, liegt möglicherweise ein Problem mit dem Mainboard vor. Kontaktieren Sie unseren technischen Support. Der USB-Stick wird erkannt, aber es werden keine Dateien im Dateibrowser angezeigt:

- 1. Stellen Sie sicher, dass Sie einen kompatiblen G-Code verwenden
- 2. Stellen Sie sicher, dass die Datei vollständig und korrekt auf das Medium geschrieben wurde (verwenden Sie die Funktion zum sicheren Entfernen in Windows, bevor Sie den USB-Stick entfernen)
- 3. Probieren Sie ein anderes Speichermedium und eine andere G-Code-Datei
- 4. Versuchen Sie, die Datei in etwas Einfaches umzubenennen, z.B. modell.gcode

#### <span id="page-63-0"></span>9.3. Lose Riemen

Überprüfen Sie beide Riemen, um sicherzustellen, dass sie richtig gespannt sind. Lose Riemen können Druckfehler verursachen oder verhindern, dass der Drucker anläuft. Die Riemenspannung lässt sich am einfachsten überprüfen, indem Sie ein rundes Objekt drucken. Wenn das Ergebnis nicht perfekt rund ist, müssen Sie die Riemenspannung anpassen. Eine Anleitung finden Sie unter [help.prusa3d.com.](https://help.prusa3d.com)

#### <span id="page-63-1"></span>9.4. Referenzfahrt fehlgeschlagen

Dieses Problem wird normalerweise durch eine Blockierung in einer oder mehreren Achsen verursacht. Führen Sie die Auto Home-Kalibrierung über das LCD-Menü durch und beobachten Sie die Bewegungen des Druckers. Stellen Sie sicher, dass die Kabel, die zum Extruder führen, nichts berühren (eine Wand, ein Regal, usw.). Stellen Sie sicher, dass kein Druck auf den Kühlkörper oder den Extrudermotor ausgeübt wird (z.B. zu lange Schrauben an der Rückseite des Z-Schlittens) - dies geschieht nicht bei einem werkseitig hergestellten MK4, aber wenn Sie den MK4 als Bausatz gebaut haben, liegt möglicherweise ein Problem beim Zusammenbau vor.

Wenn Sie den Original Prusa MK4 als Bausatz zusammengebaut haben, stellen Sie sicher, dass die Kabel, die von der Elektronik zum Extruder führen, nicht durch irgendetwas blockiert sind. Untersuchen Sie die Rückseite des Extruders sorgfältig und vergleichen Sie sie mit der Montageanleitung, um sicherzustellen, dass das Kabelbündel, das vom Extruder wegführt, keine fehlerhafte Referenzfahrt verursacht.

#### <span id="page-63-2"></span>9.5. Heizfehler

Wenn der Drucker anhält und der Bildschirm bei einem heizungsbedingten Fehler rot ist, überprüfen Sie bitte die Anschlüsse des Heizelements und der Thermistoren. Ausführliche Beschreibungen finden Sie unter [help.prusa3d.com](https://help.prusa3d.com).

#### <span id="page-63-3"></span>9.6. Lüfter-Fehler

Wenn Ihr Drucker anhält und eine lüfterbezogene Fehlermeldung anzeigt, überprüfen Sie beide Lüfter am Druckkopf. Es ist möglich, dass sie sich nicht drehen, weil sie verstopft sind. Wenn das Problem woanders liegt (z.B. bei der Kabelverbindung), besuchen Sie [help.prusa3d.com](https://help.prusa3d.com) für weitere Informationen.

#### <span id="page-64-0"></span>9.7. Zurückkehren zu einer älteren Firmware

Manchmal ist es notwendig, eine ältere Version der Firmware neu zu installieren. Laden Sie eine Datei mit der älteren Firmware auf einen USB-Stick, der mit dem FAT32-System formatiert ist. Stecken Sie den Stick in den Drucker, drücken Sie die Neustarttaste und sobald das Original Prusa MK4 Logo auf dem Bildschirm erscheint, halten Sie den Knopf gedrückt. Dadurch wird der Bildschirm für die Aktualisierung der Firmware aktiviert. Wählen Sie "Flash", um die aktuelle Firmware mit der Version vom USB-Stick neu zu installieren.

#### <span id="page-64-1"></span>9.8. Die Düse trifft auf das Blech / Andere Probleme mit der Z-Achse

Dieses Problem hängt in der Regel mit dem Montagesatz zusammen - die montierten Drucker, die das Werk verlassen, werden gründlich getestet, bevor wir sie ausliefern.

Wenn Sie Probleme mit der Kalibrierung der ersten Schicht oder der Netz-Bett-Nivellierung haben, stellen Sie zunächst sicher, dass alles richtig verkabelt ist - überprüfen Sie die Anschlüsse auf der Elektronikplatine im Nextruder. Führen Sie als Nächstes die Auto Home-Kalibrierung für alle Achsen durch, um sicherzustellen, dass alles richtig ausgerichtet ist - das Druckblech ist korrekt platziert und die X-Achse ist nicht schief. Führen Sie die Kalibrierung des Kraftmesszellensensors erneut durch.

### <span id="page-64-2"></span>10. Fortgeschrittene Hardware-Fehlerbehebung

Aufgrund der Länge der Artikel ist es nicht möglich, detaillierte Anleitungen zur Fehlerbehebung in dieses Handbuch aufzunehmen. Der Original Prusa MK4 zeigt jedoch einen Fehlerbildschirm mit einer kurzen Empfehlung zum weiteren Vorgehen an, wenn er auf ein Problem stößt. Dieser Bildschirm enthält auch einen Link zu einem ausführlichen Artikel in unserer Wissensdatenbank unter [help.prusa3d.com](https://help.prusa3d.com). Zusätzlich gibt es einen QR-Code, den Sie mit Ihrem Mobiltelefon scannen können, um schneller auf den Link zugreifen zu können. Anleitungen zur Fehlerbehebung für den Austausch von Komponenten und erweiterte Hardwareprobleme finden Sie online unter [help.prusa3d.com.](https://help.prusa3d.com)

### <span id="page-64-3"></span>11. Fehlerbehebung Druckqualität

Wenn Drucke nicht ganz Ihren Erwartungen entsprechen oder sogar größere Mängel aufweisen (verschobene Schichten, Geisterbilder, Unterextrusion), müssen Sie die Ursache des Problems finden und beheben. Auf unserer Webseite [help.prusa3d.com](https://help.prusa3d.com) finden Sie Anleitungen zur Fehlerbehebung bei Problemen mit der Qualität des 3D-Drucks, einschließlich Bildern und spezifischen Ratschlägen für verschiedene Druckertypen (einige davon möglicherweise nur auf Englisch).

# **Printables** by JOSEF PRUSA

# **DRUCKEN UND TEILEN! WERDEN SIE MITGLIED UNSERER COMMUNITY!**

**Laden Sie 3D-Modelle kostenlos auf [printables.com](http://printables.com) herunter und nehmen Sie an Design-Wettbewerben teil!**

**Folgen Sie uns für Tipps, Anleitungen, inspirierende Videos und erstaunliche 3D-Drucke!**

> Teilen Sie Ihre Drucke mit **#printedbyprusa**

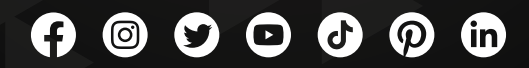